# Врачебные назначения и рецепты

- [Врачебные назначения](#page-0-0)
	- [Создание назначения лекарственного препарата](#page-3-0)
		- **В [Заполнение блока «График приема»](#page-4-0)**
	- [Создание назначения медицинского изделия](#page-13-0)
	- [Создание назначения специализированного продукта лечебного питания](#page-14-0)
- [Заполнение рецептурного бланка](#page-14-1)

Перейти на форму создания назначения можно несколькими способами:

- Из [случая лечения;](https://confluence.softrust.ru/pages/viewpage.action?pageId=45875230)
- Из вкладки «Действия» в ТАП;
- Из [карты осмотра зубов;](https://confluence.softrust.ru/pages/viewpage.action?pageId=46304227)
- Из [карты мероприятий](https://confluence.softrust.ru/pages/viewpage.action?pageId=43619031).

# <span id="page-0-0"></span>Врачебные назначения

В блоке «Назначения» указываются лекарственные средства, мероприятия и процедуры, назначенные пациенту, а также осуществляется выписка рецептов. Работа с блоком осуществляется как при выписке назначений в [амбулатории,](https://confluence.softrust.ru/pages/viewpage.action?pageId=45875230) так и [стационаре.](https://confluence.softrust.ru/pages/viewpage.action?pageId=46303471) В стационаре блок доступен для редактирования и просмотра пользователям с ролями «Врач приемного покоя», «Врач стационара». Выписка рецепта в стационаре невозможна.

#### [blocked URL](http://dl3.joxi.net/drive/2023/05/26/0055/0412/3641756/56/8704103d40.jpg)

#### Блок «Врачебные назначения»

Существует возможность фильтрации назначений. Фильтр позволяет формировать список по следующим критериям:

- 1. С отображаются назначения за период с указанной даты; заполняется вручную или с помощью календаря, по умолчанию текущая дата. При работе с назначениями в [МКСБ](https://confluence.softrust.ru/pages/viewpage.action?pageId=46303471) – дата поступления в отделение.
- 2. По отображаются назначения за период по указанную дату; заполняется вручную или с помощью календаря, по умолчанию поле пустое.
- 3. Назначил отображаются назначения, относящиеся к указанному специалисту; заполняется из справочника медицинского персонала. По умолчанию – текущий врач. Доступно для редактирования.
- 4. Отделение отображаются назначения, относящиеся к указанному отделению; заполняется из справочника отделений. В [амбулатории](https://confluence.softrust.ru/x/HgC8Ag) для выбора доступны все отделения текущего пользователя. В [стационаре](https://confluence.softrust.ru/x/74jCAg) для выбора доступны только те отделения, которые указаны в [блоке «Движения](https://confluence.softrust.ru/pages/viewpage.action?pageId=46303471#id-%D0%A0%D0%B0%D0%B1%D0%BE%D1%82%D0%B0%D1%81%D0%BC%D0%B5%D0%B4%D0%B8%D1%86%D0%B8%D0%BD%D1%81%D0%BA%D0%BE%D0%B9%D0%BA%D0%B0%D1%80%D1%82%D0%BE%D0%B9%D1%81%D1%82%D0%B0%D1%86%D0%B8%D0%BE%D0%BD%D0%B0%D1%80%D0%BD%D0%BE%D0%B3%D0%BE%D0%B1%D0%BE%D0%BB%D1%8C%D0%BD%D0%BE%D0%B3%D0%BE-%D0%97%D0%B0%D0%BF%D0%BE%D0%BB%D0%BD%D0%B5%D0%BD%D0%B8%D0%B5%D0%B1%D0%BB%D0%BE%D0%BA%D0%B0%C2%AB%D0%94%D0%B2%D0%B8%D0%B6%D0%B5%D0%BD%D0%B8%D1%8F%D0%BF%D0%B0%D1%86%D0%B8%D0%B5%D0%BD%D1%82%D0%B0%D0%BF%D0%BE%D0%BE%D1%82%D0%B4%D0%B5%D0%BB%D0%B5%D0%BD%D0%B8%D1%8F%D0%BC%C2%BB)  [пациента по отделениям».](https://confluence.softrust.ru/pages/viewpage.action?pageId=46303471#id-%D0%A0%D0%B0%D0%B1%D0%BE%D1%82%D0%B0%D1%81%D0%BC%D0%B5%D0%B4%D0%B8%D1%86%D0%B8%D0%BD%D1%81%D0%BA%D0%BE%D0%B9%D0%BA%D0%B0%D1%80%D1%82%D0%BE%D0%B9%D1%81%D1%82%D0%B0%D1%86%D0%B8%D0%BE%D0%BD%D0%B0%D1%80%D0%BD%D0%BE%D0%B3%D0%BE%D0%B1%D0%BE%D0%BB%D1%8C%D0%BD%D0%BE%D0%B3%D0%BE-%D0%97%D0%B0%D0%BF%D0%BE%D0%BB%D0%BD%D0%B5%D0%BD%D0%B8%D0%B5%D0%B1%D0%BB%D0%BE%D0%BA%D0%B0%C2%AB%D0%94%D0%B2%D0%B8%D0%B6%D0%B5%D0%BD%D0%B8%D1%8F%D0%BF%D0%B0%D1%86%D0%B8%D0%B5%D0%BD%D1%82%D0%B0%D0%BF%D0%BE%D0%BE%D1%82%D0%B4%D0%B5%D0%BB%D0%B5%D0%BD%D0%B8%D1%8F%D0%BC%C2%BB)
- 5. Случай/Принимаемые/Все фильтр позволяет отбирать либо назначения в рамках конкретного случая (без учета постоянно принимаемых тех назначений, у которых дата окончания назначения открытая, для них в поле «По» указывается «Постоянно»), либо только постоянно принимаемые, либо все вместе.
- 6. Типы назначений отображаются назначения, в соответствии с указанным типом назначений. Данное поле отображается только при выписке назначений в стационаре.

При включенной настройке справа от наименования блока будет отображаться результат проверки листа назначений.

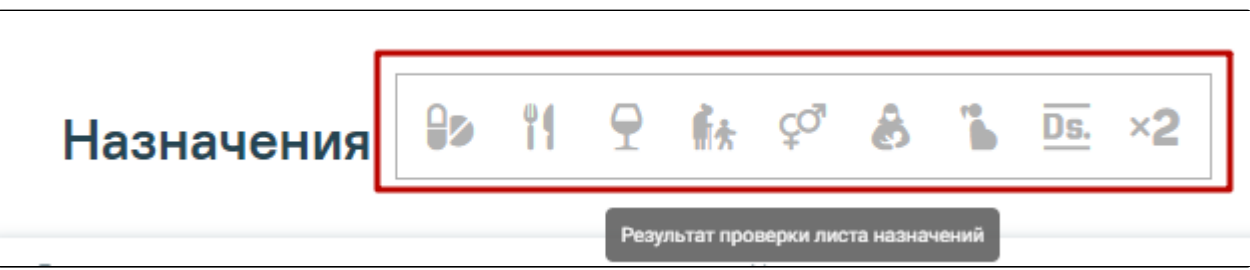

Результат проверки листа назначений

При наличии противопоказаний у пациента иконка будет выделена цветом:

- Красный цвет максимальный уровень противопоказания,
- Желтый средний уровень,
- Синий минимальный уровень.

Значение иконок:

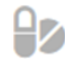

– лекарственные взаимодействия, конфликты между попарно назначенными препаратами в рамках одного листа;

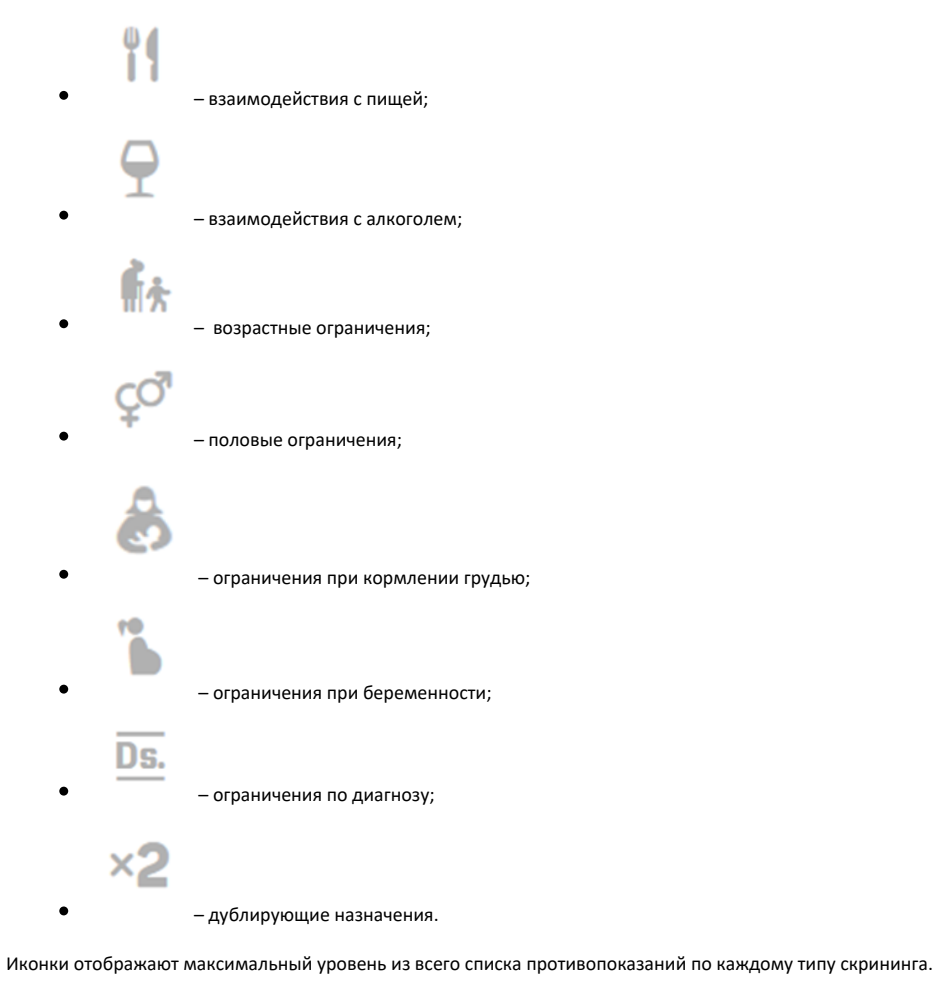

При нажатии на иконку откроется список лекарственных препаратов, где будет отображаться противопоказание в текстовом виде.

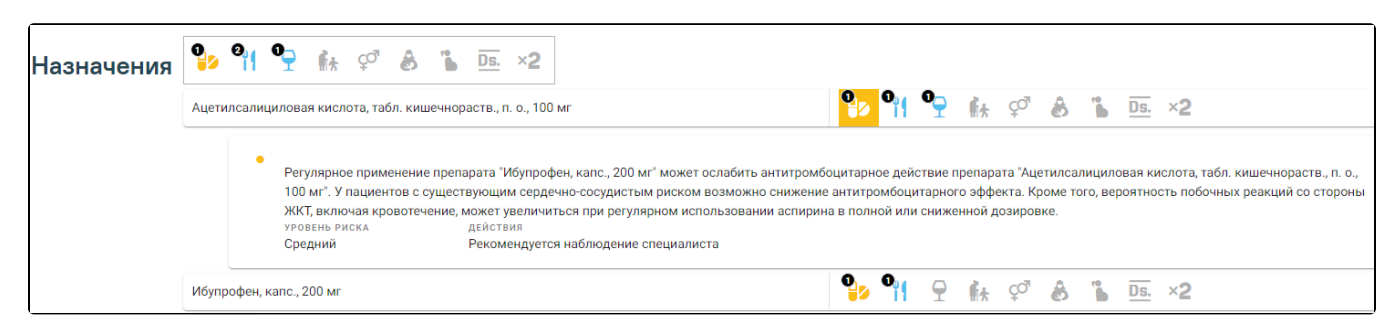

Отображения противопоказаний в текстовом виде

Формы листа врачебных назначений можно вывести на печать с помощью кнопки «Печать».

Для добавления нового назначения необходимо нажать кнопку «Добавить» и выбрать тип назначения.

Откроется форма ввода данных нового назначения:

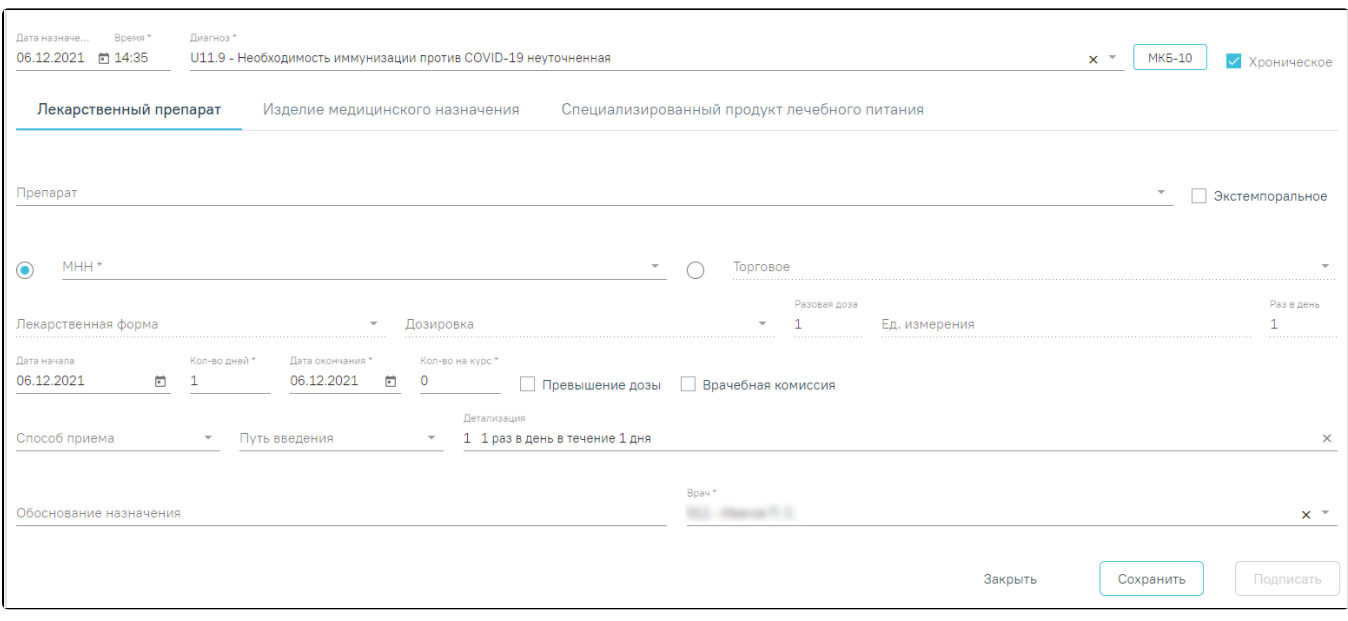

#### Форма ввода назначения

Форма назначения содержит три вкладки: «Лекарственный препарат», «Изделие медицинского назначения», «Специализированный продукт лечебного питания».

Для внесения нового назначения требуется заполнить следующие поля:

- «Дата назначения» заполняется автоматически текущей датой. При работе с назначениями в [МКСБ](https://confluence.softrust.ru/pages/viewpage.action?pageId=46303471)  дата назначения не может быть меньше даты поступления в стационар. Обязательное для заполнения поле.
- «Время» указывается время назначения. При работе с назначениями в [МКСБ](https://confluence.softrust.ru/pages/viewpage.action?pageId=46303471) при редактировании выполняется проверка: время и дата не должны быть меньше даты и времени поступления. Обязательное для заполнения поле.
- $\bullet$ «Диагноз» – наименование диагноза, являющегося основанием назначения. По умолчанию указывается текущий основной диагноз из карты. Для

выбора доступны диагнозы в рамках текущей МКСБ. Раскрытие списка осуществляется при нажатии кнопки . Для просмотра полного списка

диагнозов по МКБ-10 следует нажать кнопку <u>. МКБ-10</u> . Код диагноза в строке поиска можно ввести несколькими способами:

— на русской раскладке клавиатуры (пример: поиск осуществляется и по символам Я00.0 и по Z00.0);

- без точек в коде диагноза. Например: Я000;
- можно ввести только цифры, например 009.
- Обязательное для заполнения поле.

Если диагноз не указан, то при сохранении или подписании отобразится соответствующее сообщение об ошибке.

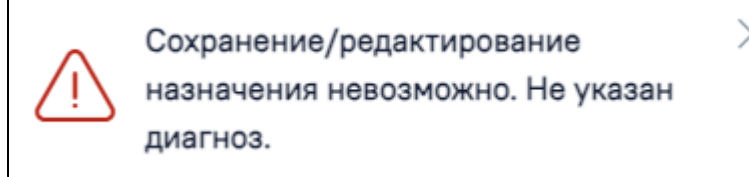

Сообщение о необходимости указать диагноз

- «Хроническое» флажок устанавливается, если заболевание является хроническим.
- «Со склада» флажок устанавливается, если планируется списание препарата со склада больничной аптеки. По умолчанию включен. Флажок отображается на форме при наличии интеграции с модулем [«Больничная аптека](https://confluence.softrust.ru/pages/viewpage.action?pageId=46305100)». Если поиск препарата планируется без привязки к складу, флажок нужно выключить.
- «Склад» наименование склада, с которого планируется списание препарата на лечение пациента. Выбирается из справочника. Обязательное для заполнения поле. По умолчанию заполняется значением сопоставленного с пользователем склада. Если пользователь сопоставлен с несколькими складами, поле заполняется первым значением из списка. Недоступно для заполнения при выключенном флажке «Со склада».

Для редактирования необходимо нажать левой кнопкой мыши по строке записи. Отобразится панель выбора возможных действий. Ниже отображаются поля для редактирования имеющегося назначения.

# [blocked URL](https://lh6.googleusercontent.com/_fdHMllwnxP_teo881k0rqgm3Kb84WGajimNw1hnGEcBRXaWDSdBEjUa_lu0Y0L1PvSQ8TRjt34HJrdQ7N-hNM0WYS7Z1Za48P_isIRNU7nHOiU7n-UaiCRG6HiG1XtpxpV58O8z5UFpzIzV-Jx5aeI)

# Панель выбора

[blocked URL–](https://lh4.googleusercontent.com/z0YYYdMtoEFLsBsmVJlphwIhucqZ2lpnCef5HfU_MInFA81iiD1v2rMQNiVihsW98MzJtlNw9MF1N1eglAic_izGNjZZYRZrljEtJiqMqwLRn-De2bYl8XoZ5wnBijwegQZ14nhyETp9YOTeOoToLls) добавление нового назначения. При нажатии открывается ниже окно для заполнения нового назначения.

[blocked URL](https://lh6.googleusercontent.com/C-rlQH2aQXVilSXnbmwWCCMLtc4U_9Bg4oErMHc4Ii12npz5ijSQOv7dtxb4MPV5OoAwpse0F2GZs2cMx3QAVduNrQSh0CY7PIDhlm38af1PvMebZR1m50edL_PRsY2ryckeWyxqNv2tGRbLtWO_VmA)– создание нового назначения на основе существующего, выбранного в списке. В результате выполнения действия откроется форма назначения в статусе «Редактируется» с заполненными полями, доступными для редактирования.

[blocked URL](https://lh3.googleusercontent.com/D9bUv2dyKTfMzIQI5ALCc025gXqhrhXOrPP2p7487zbc_8S68LfO0R3wGxw1foJ1hSh_e6Bx0Aj92mpQe-IZI0Io-XBsWlys0-zrLC7c9vKXKS6iDZsu0LB6AqYnbKJGhe-XXoSeGMBm3mpOYseW-e4) – добавление назначений ЛС.

## <span id="page-3-0"></span>Создание назначения лекарственного препарата

Для внесения информации по назначению лекарственного препарата необходимо на вкладке «Лекарственный препарат» заполнить следующие поля:

«Препарат» – назначаемый препарат, заполняется из справочника. Поиск доступен как по коду, так и по наименованию. При установке курсора мыши в поле отобразятся все доступные препараты на складе. Обязательное для заполнения поле. После ввода препарата поля «МНН», «Торговое», «Лекарственная форма», «Дозировка», «Разовая доза», «Ед. измерения» заполняются автоматически и становятся недоступны для редактирования. Если у выбранной позиции из справочника ЛС нет МНН, то переключатель будет автоматически установлен в поле «Торговое». При наличии интеграции с модулем [«Больничная аптека](https://confluence.softrust.ru/pages/viewpage.action?pageId=46305100)» в поле выбора препарата отображается также программа финансирования и доступное на складе количество препарата.

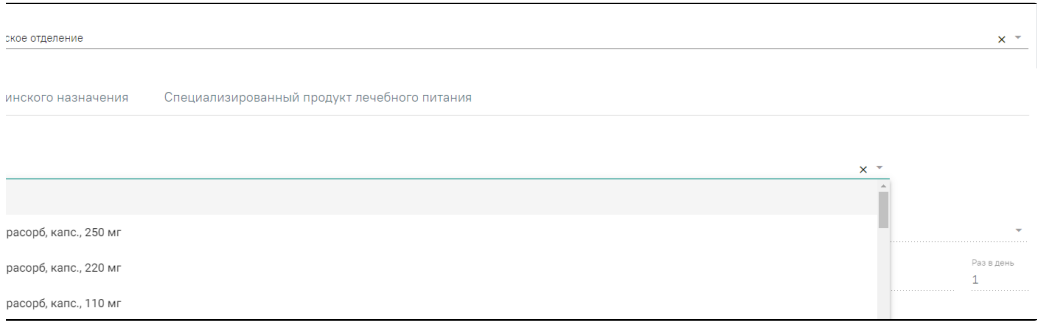

#### Выбор препарата со склада

После выбора препарата выполняется проверка на наличие латинского наименования препарата. Если наименование не найдено, отобразится предупреждающее сообщение.

#### [blocked URL](http://dl4.joxi.net/drive/2023/05/30/0055/0412/3641756/56/e423d2aa34.jpg)

#### Предупреждающее сообщение об отсутствии латинского наименования

- «Экстемпоральное» флажок устанавливается, если лекарственное средство было изготовлено непосредственно в аптеке в соответствии с рецептом от врача и специально для определенного пациента. При включенном флажке поле «Препарат» заполняется вручную с клавиатуры, поля «МНН», «Торговое», «Лекарственная форма» и «Дозировка» становятся недоступны для редактирования, а также флажки «Превышение дозы» и «Врачебная комиссия» станут недоступны. При установленном флажке «Экстемпоральное» в поле «Препарат» доступен поиск по латинскому наименованию.
- «МНН» наименование препарата по МНН. После ввода МНН в поле «Препарат» можно выбрать только те значения, которые соответствуют введенному МНН. Доступно для редактирования, если поле «Препарат» не заполнено. Если выбрано данное поле – оно становится обязательным для заполнения. После ввода наименования препарата по МНН поля «Препарат», «Торговое», «Лекарственная форма», «Дозировка», «Способ приема», «Путь введения» предзаполняются автоматически. Поля «Препарат», «Торговое», «Лекарственная форма», «Дозировка» становятся недоступны для редактирования. При отсутствии данных в справочнике, поля доступны для ручного заполнения. Не является обязательным для заполнения, если в поле «Со склада» установлен флажок и выбрано наименование склада.
- «Торговое» торговое наименование препарата. После ввода торгового наименования в поле «Препарат» можно выбрать только те значения, которые соответствуют введенному торговому наименованию препарата. Доступно для редактирования, если поле «Препарат» не заполнено. Если выбрано данное поле – оно становится обязательным для заполнения. Примечание: при добавлении назначения ЛП через поле «Торговое» флажок «Врачебная комиссия» устанавливается автоматически. Не является обязательным для заполнения, если в поле «Со склада» установлен флажок и выбрано наименование склада.
- «Лекарственная форма» тип лекарственной формы препарата (таблетки, растворы и т.п.). Значение выбирается из справочника вручную. Заполняется автоматически при заполнении поля «Препарат». Поле является обязательным для заполнения.
- «Дозировка» дозировка препарата. Значение выбирается из справочника вручную. Заполняется автоматически и недоступно для редактирования при заполнении поля «Препарат».
- «Разовая доза» доза приема, заполняется автоматически либо вводится вручную. Доступно для редактирования и обязательное для заполнения поле.
- «Ед. измерения» единица измерения препарата, заполняется автоматически либо вводится вручную. Поле является обязательным для заполнения.
- «Раз в день» количество приемов препарата в день, заполняется вручную. Обязательное для заполнения поле. После сохранения назначения в МКСБ поле будет недоступно для редактирования.
- «Ед. списания» количество единиц для списания, заполняется автоматически. При нажатии кнопки выполняется перерасчет. Поле доступно для редактирования, заполняется вручную с клавиатуры. Отображается при установленном флажке «Со склада».
- «Дата начала» дата начала приема, выбирается из календаря. По умолчанию заполняется текущей датой. При создании назначения в МКСБ нельзя указать дату раньше, чем дата поступления пациента. Поле является обязательным для заполнения. После сохранения назначения в МКСБ поле будет недоступно для редактирования.
- «Количество дней» количество дней приема, заполняется вручную. Поле является обязательным для заполнения. По умолчанию указано значение «1». После сохранения назначения в МКСБ поле будет недоступно для редактирования.
- «Дата окончания» дата окончания приема, рассчитывается автоматически на основе даты начала и количества дней приема. Поле является обязательным для заполнения. После сохранения назначения в МКСБ поле будет недоступно для редактирования.
- «Кол-во на курс» количество препарата на курс. Заполняется автоматически. Поле доступно для редактирования и является обязательным для заполнения.
- «Превышение дозы» флажок устанавливается, если наблюдается превышение дозы назначенного препарата. По умолчанию флажок снят.
- «Врачебная комиссия» флажок устанавливается, если назначение требует обсуждения врачебной комиссией. Устанавливается автоматически, если зафиксировано превышение дозы. Если флажок включен, становятся доступны для заполнения поля «Дата» и «Номер». Примечание: При наличии установленного флажка после сохранения в назначении отобразится значок [blocked URL](https://lh3.googleusercontent.com/VCnR1VAO6DvP5LtLfIuD-P3Xbeld_WCqugmqP07MGybSBunfpvIw_SNe90SPSwa93y4RRjCvz51tRI0PN1XseGNLgSes3yCAtjTa7r3Mh2D-oiiCNt6g77L_hEHa-gw6xi4S8gnKwDCsSxuyT0VBr7I) в столбце «ВК».

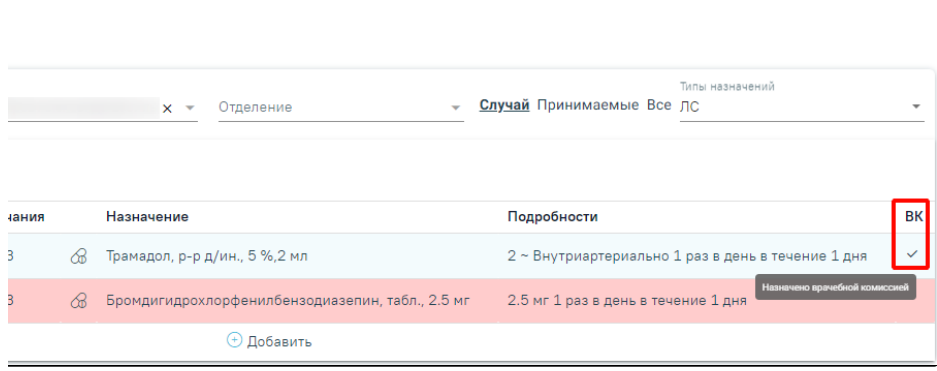

#### Назначение врачебной комиссии

## <span id="page-4-0"></span>Заполнение блока «График приема»

В блоке «График приема» осуществляется настройка графика приема назначения в случае, когда требуется принимать препарат не каждый день, а по какомулибо нестандартному графику. Блок «График приема» по умолчанию свернут. Для того чтобы раскрыть блок «График приема» следует нажать на наименование блока или кнопку [blocked URL.](http://dl4.joxi.net/drive/2023/06/09/0055/0412/3641756/56/ff587fc55a.jpg) Блок содержит вкладки «По дням» и «По времени». Вкладка «По времени» доступна при создании назначения в стационаре.

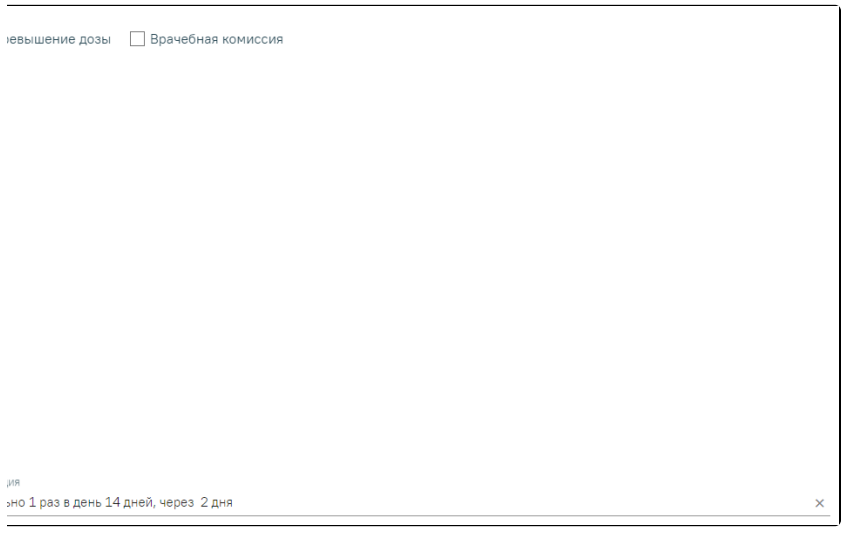

#### Блок «График приема»

Во вкладке «По дням» можно установить периодичность приема путем выбора дат в календаре. По умолчанию выбрана схема «Ежедневно». При установке переключателя «Через интервал», поле «дней» становиться доступным и по умолчанию заполняется значением «1». Кнопками [blocked URL](http://dl4.joxi.net/drive/2023/06/09/0055/0412/3641756/56/5eb93fd850.jpg) осуществляется переход по месяцам. Значение можно изменить путем ввода данных вручную с клавиатуры или при помощи стрелок [blocked URL.](http://dl4.joxi.net/drive/2023/06/09/0055/0412/3641756/56/dd2f1fd231.jpg) Если переключатель снят, то поле «дней» становится недоступным и его значение равно 1.

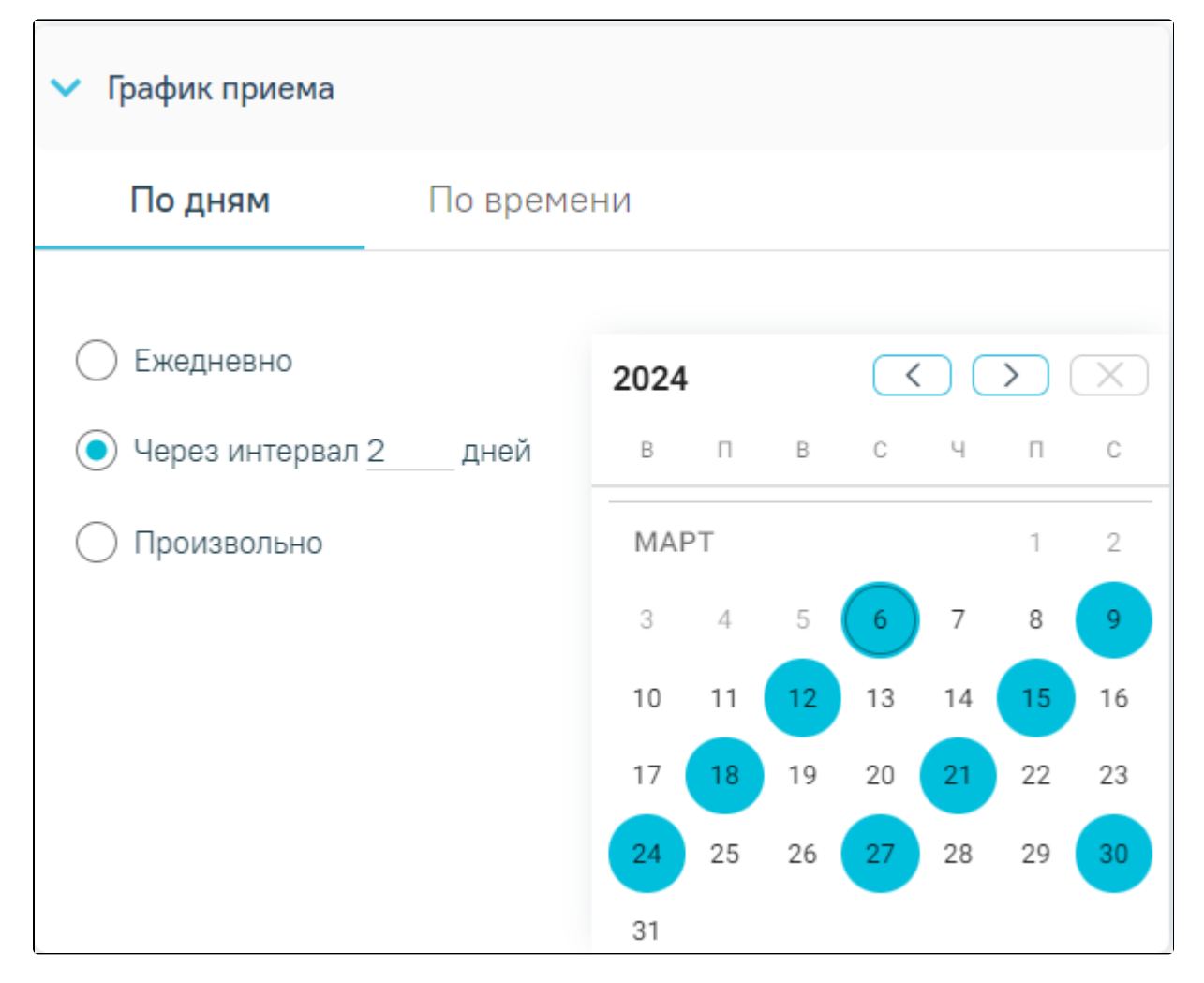

Выбор схемы «Через интервал 2 дней»

При выборе схемы «Произвольно» даты приема устанавливаются в произвольном порядке путем выбора нужных дат в календаре. При нажатии кнопки [blocked](http://dl3.joxi.net/drive/2023/06/09/0055/0412/3641756/56/24359cc4b3.jpg) [URL](http://dl3.joxi.net/drive/2023/06/09/0055/0412/3641756/56/24359cc4b3.jpg) выбранные дни очистятся.

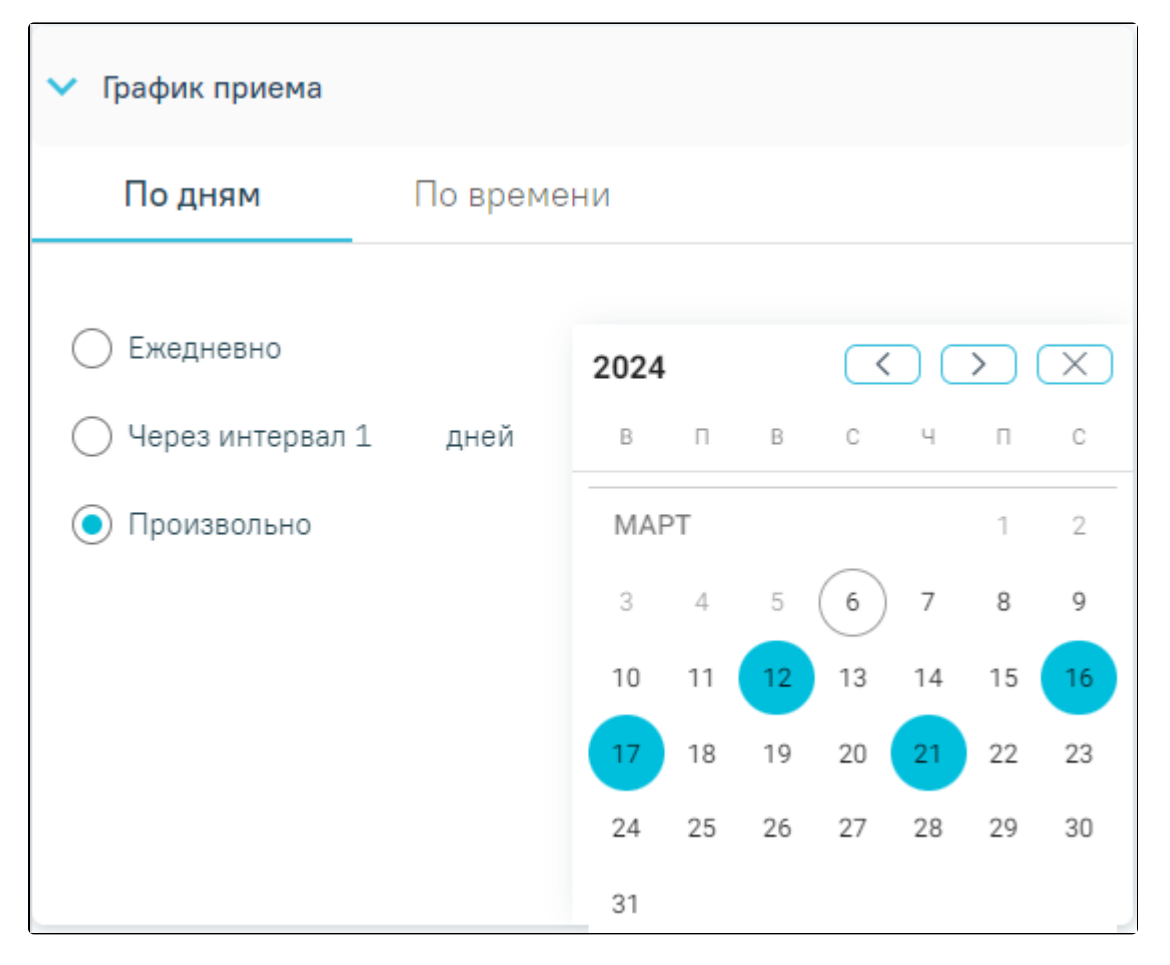

Выбор схемы «Произвольно»

Во вкладке «По времени» в левой части блока отображается список доступного времени приёма препарата начиная с дня указанного в поле «Дата начала». По умолчанию установлено время начала с 0:00 и далее до конца суток с промежутком в 30 минут.

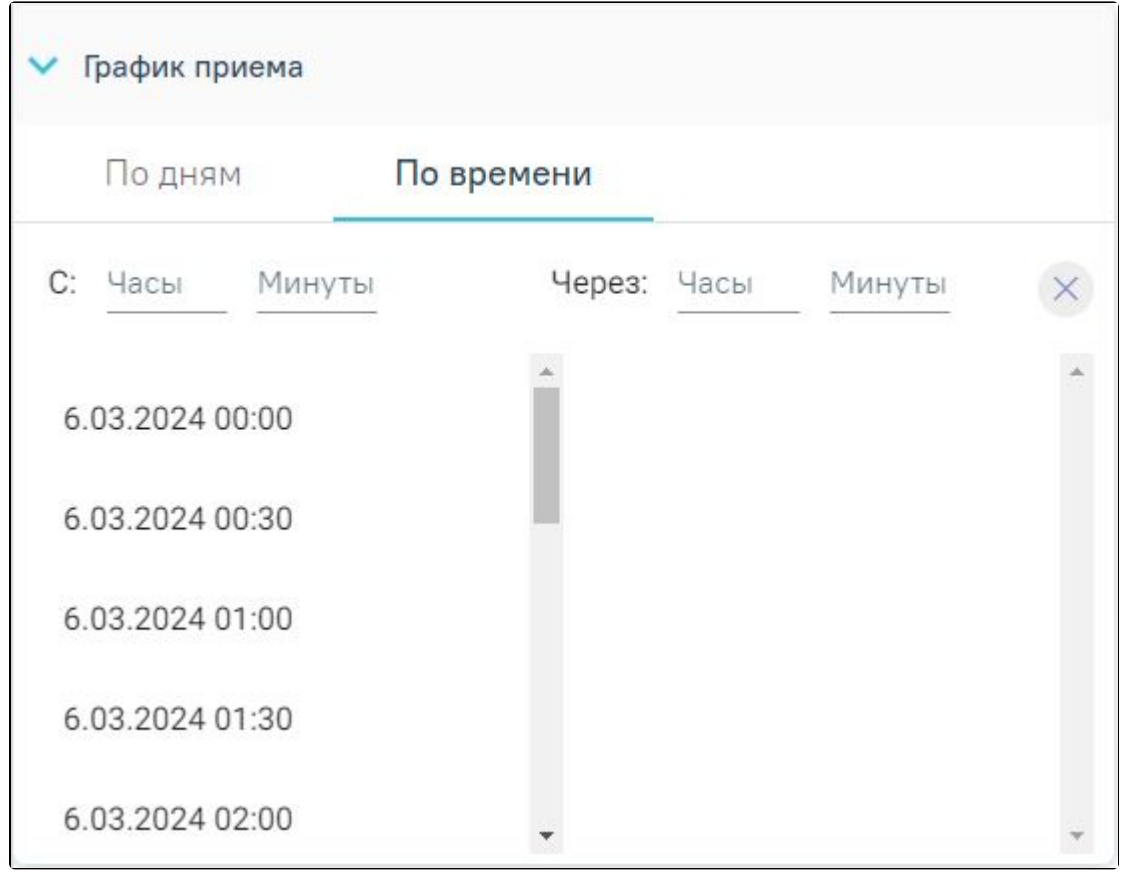

Вкладка «По времени»

Для изменения начала приёма следует заполнить поле «С» (часы, минуты). Для изменения времени интервала следует заполнить поле «Через» (часы, минуты). Поля заполняются вручную с клавиатуры. При заполнении полей «С» и «Через» соответствующий интервал времени графика приёма отобразится в левой части блока.

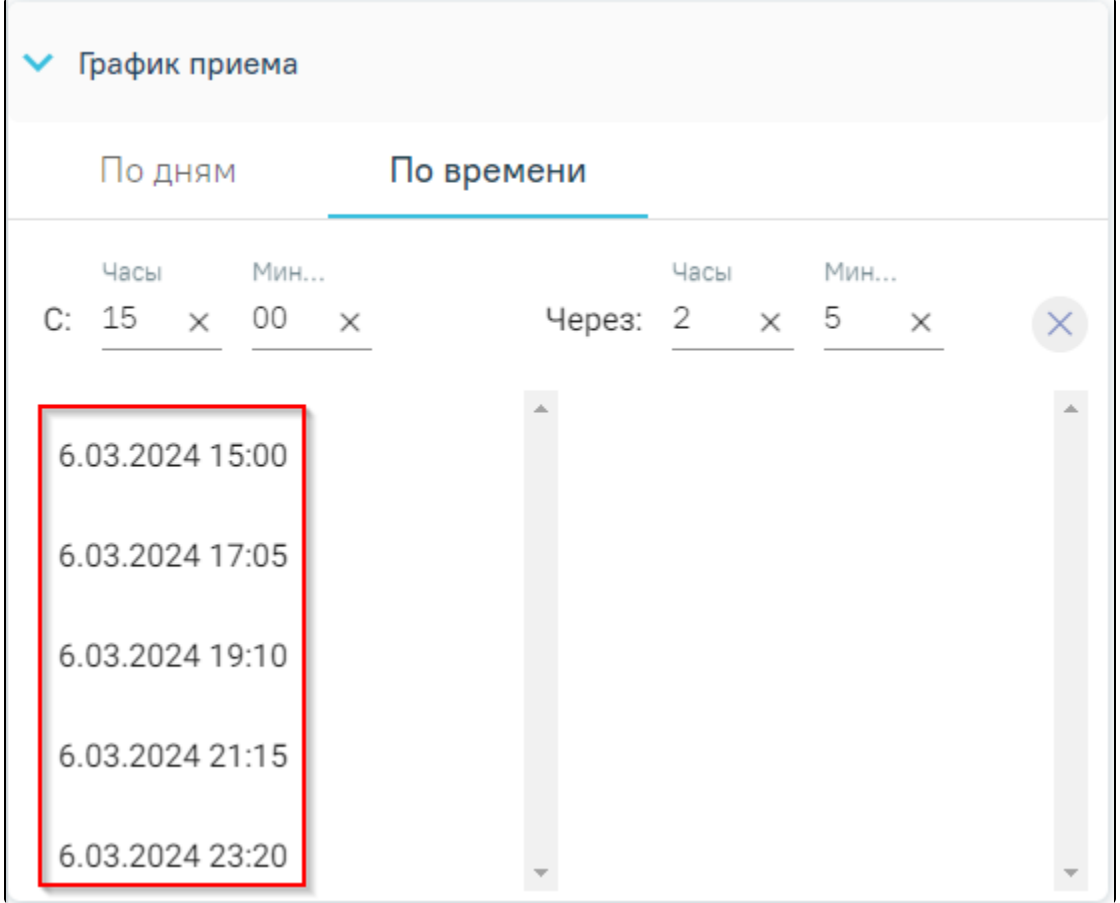

Изменение интервала времени

Для очистки значений в полях «С» или «Через» (часы, минуты) следует нажать кнопку . Чтобы очистить все введённые значения времени следует нажать

#### кнопку

Назначение по времени доступно для одного дня. При переходе на вкладку поле «Дата окончания» автоматически заполняется датой начала, в поле «Кол-во дней» устанавливается значение «1». При выборе нужного времени оно отобразится в правой части блока. Рядом с появившимся временем будет отображаться кнопка [blocked URL,](http://dl3.joxi.net/drive/2023/06/09/0055/0412/3641756/56/24359cc4b3.jpg) при нажатии на которую время с правой части удаляется. Время в36px правой части автоматически сортируется по возрастанию. При работе с блоком «По времени» поля на форме назначений будут обновляться:

- Поле «Раз в день» количеством позиций правой части блока.
- Поле «Дата окончания» датой последней позиции.
- Поле «Кол-во дней» рассчитывается из полей «Дата начала» и «Дата окончания». Если они равны, поле заполнится значением 1.
- Также поля «Раз в день» и «Кол-во дней» станут недоступными.

При сохранении назначения дата и время из правой части блока будут сохранены как позиции данного назначения.

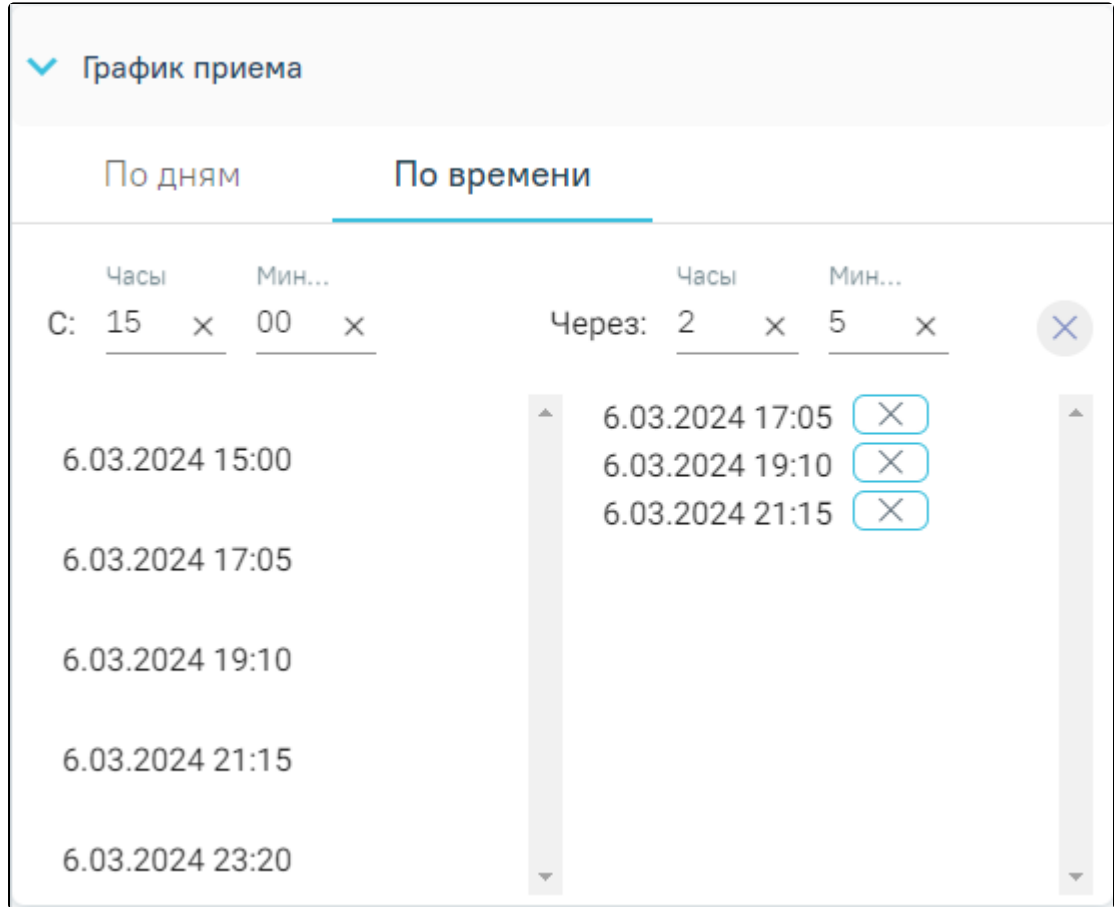

Вкладка «По времени»

После выбора графика приема в поле «Детализация» отобразится информация согласно введенным данным.

Поле «Детализация» после заполнения графика приема

- «Способ приема» заполняется из справочника. Поле является обязательными для заполнения.
- «Путь введения» заполняется из справочника. Для выбора доступны значения: «эндоцервикальный способ введения», «инфильтративный способ введения». Поле является обязательными для заполнения.
- «Детализация» заполняется автоматически на основе следующих полей:
	- 1. «Способ приема»;
		- 2. «Разовая доза»;
		- 3. «Ед. измерения»;
		- 4. «Путь введения»;
		- 5. «Раз в день» (если «Раз в день» между 2 и 4 включительно, то «раза», иначе «раз»);
		- 6. «Кол-во дней» (если «Кол-во дней» равно 1, то «день», если между 2 и 4 включительно, то «дня», иначе «дней»).

Поле «Детализация» можно очистить нажатием кнопки X и ввести данные самостоятельно. Обязательное для заполнения поле.

- «Обоснование назначения» обоснование назначения препарата, заполняется вручную.
- «Врач» в поле указывается код и ФИО, должность, специальность, профиль, отделение, медицинская организация врача, заполняется автоматически лечащим врачом. При наведении на поле отображается всплывающая подсказка с подробной информацией о враче: код и ФИО, должность, специальность, профиль, отделение, медицинская организация. Поле доступно для редактирования. Обязательное для заполнения поле.
- Для назначений в статусе «Подписано» доступен признак для указания резистентности организма к терапии в медикаментозные назначения «Резистентность к ЛС». При установке флажка отобразится поле «Комментарий» для ввода комментария по резистентности врачом. Поле необязательно для заполнения.

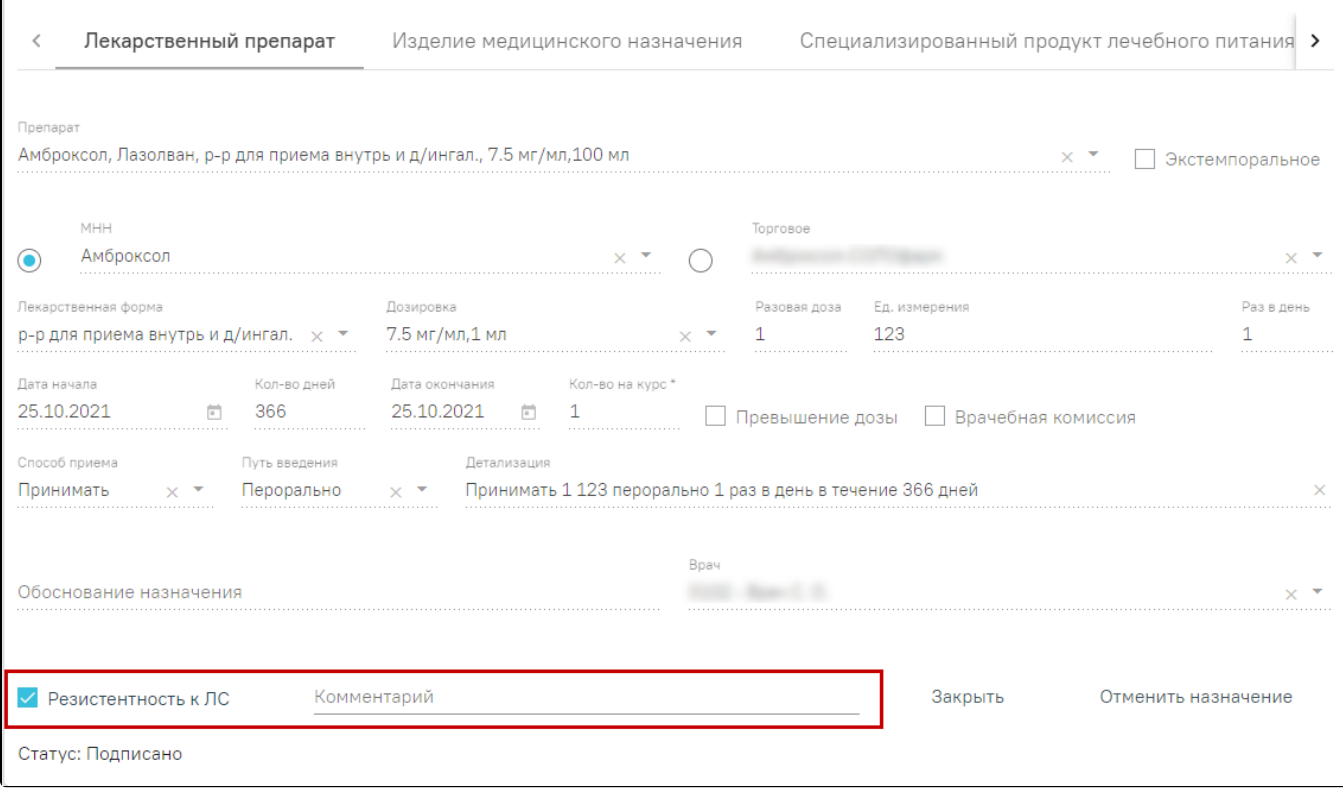

Указание резистентности к ЛС

Для сохранения назначения необходимо нажать кнопку «Сохранить».

ſ

При сохранении назначения осуществляется проверка ранее выписанных назначений. Если у пациента найдено назначение на аналогичный препарат и период назначений пересекается, отобразится предупреждающее сообщение.

[blocked URL](http://dl4.joxi.net/drive/2023/05/31/0055/0412/3641756/56/4b116e6a12.jpg)Предупреждающее сообщение о пересечении периода назначения

Важно! При выборе препаратов, отпускаемых по рецепту 148-1/у-88, количество дней приема не может превышать 60 дней, иначе при попытке сохранить назначение форма не позволит выполнить это действие и выдаст следующее предупреждение:

#### [blocked URL](http://dl4.joxi.net/drive/2022/08/22/0054/1960/3553192/92/61bfc0d773.png)

Предупреждение о том, что курс лечения превышен

При выборе препаратов, отпускаемых по рецепту 148-1/у-04(л), количество дней приема не может превышать 180 дней для пациентов пенсионного возраста, инвалидов первой группы, детей инвалидов или имеющих хроническое заболевание, иначе при попытке сохранить назначение форма не позволит выполнить это действие и выдаст предупреждающее сообщение.

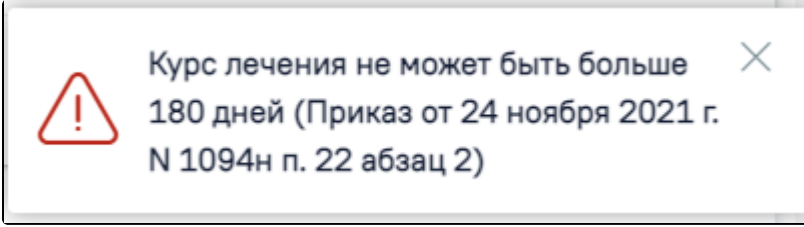

При выборе препаратов, указанных в Приказе МЗ РФ №1094н от 24.11.2021г. необходимо соблюдать ограничение по количеству назначаемого препарата. Если количество препарата в назначении превышено, отобразится сообщение об ошибке.

# [blocked URL](http://dl4.joxi.net/drive/2023/09/08/0055/0412/3641756/56/bbd25e2062.png)Предупреждение о том, что количество препарата превышено

Для подписания назначения следует нажать кнопку «Подписать». Назначение примет статус «Подписано».

Для отмены назначения следует нажать кнопку «Отменить назначение» на форме просмотра подписанного назначения. В результате отобразятся дополнительные поля:

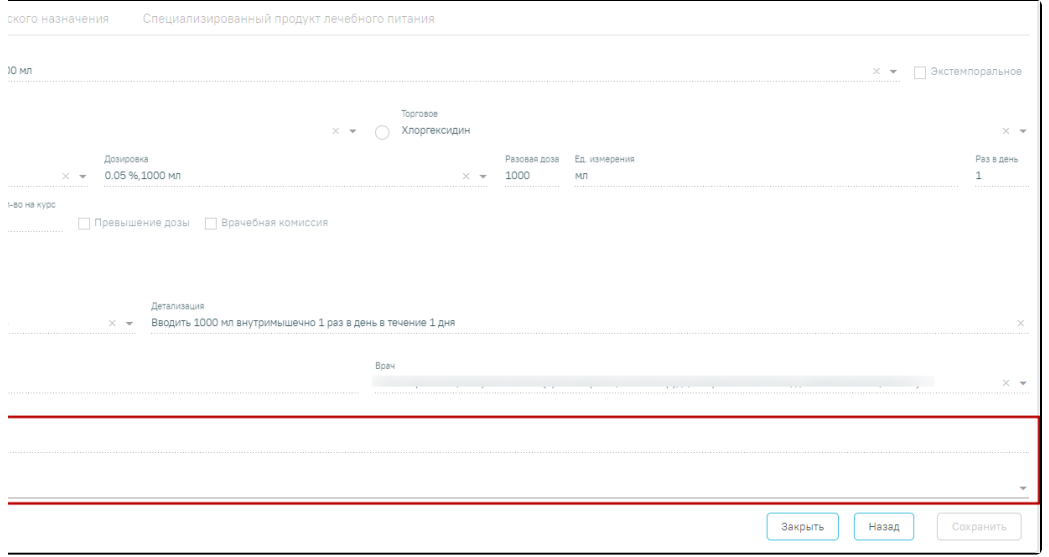

Дополнительные поля для отмены назначения

- «Резистентность к ЛС» поле заполняется путем установки флажка. При установке флажка «Резистентность к ЛС» поле «Причина отмены лекарственных средств» автоматически заполняется значением «14 – Резистентность», а также поле «Комментарий» становится доступным для заполнения.
- «Комментарий» поле заполняется путем ввода значения вручную с клавиатуры. Поле обязательно для заполнения.
- «Причина отмены лекарственных средств» поле заполняется путем выбора нужного значения из справочника. При выборе значения «14 Резистентность» в поле «Резистентность к ЛС» флажок будет установлен автоматически. Поле обязательно для заполнения. Примечание: Для

назначений в статусе «Отменено» в строке назначения при наведении курсора мыши на значок отобразится всплывающая подсказка с причиной отмены назначения.

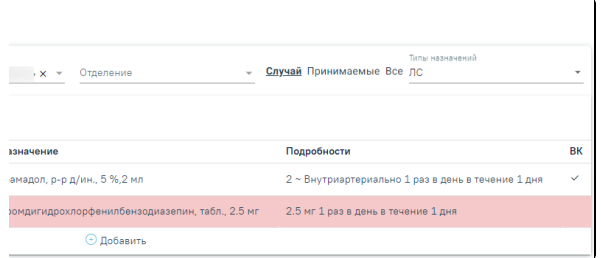

# Подсказка с причиной отмены назначения

В результате заполнения полей станет доступна кнопка «Сохранить». Для отмены назначения следует нажать кнопку «Сохранить». Чтобы закрыть форму назначения следует нажать кнопку «Закрыть». Чтобы вернуться к назначению без сохранения данных следует нажать кнопку «Назад».

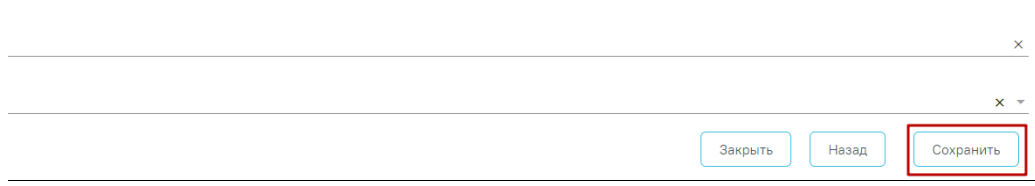

# Кнопка «Сохранить»

Если по назначению выполнены все списания, такое назначение невозможно отменить. При попытке отмены отобразится сообщение об ошибке.

## [blocked URLС](http://dl3.joxi.net/drive/2023/09/07/0055/0412/3641756/56/fcda40dfcc.png)ообщение о невозможности отмены назначения

Важно! Если по назначению есть списания, то такое назначение нельзя отменить, но можно сократить его длительность. В таком случае при нажатии кнопки «Отменить назначение» в [стационаре](https://confluence.softrust.ru/pages/viewpage.action?pageId=46303471) отобразится поле «Дата», где необходимо указать дату окончания действия назначения. Поле заполняется вручную с клавиатуры, либо путем выбора даты в календаре. После заполнения поля «Дата» станет доступна для нажатия кнопка «Применить».

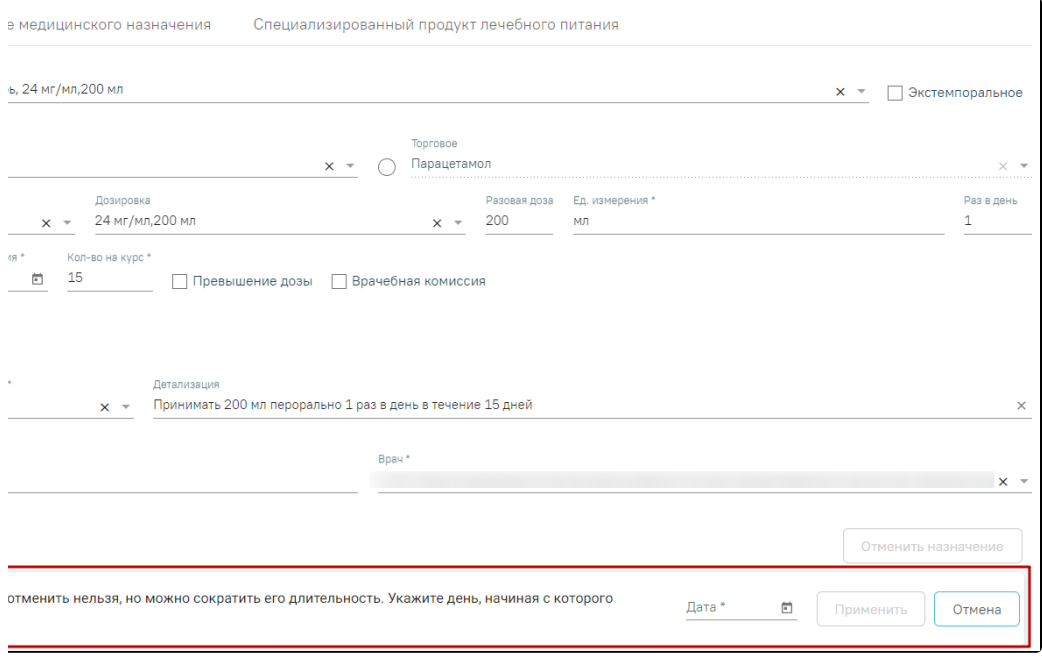

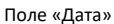

При нажатии кнопки «Применить» длительность назначения будет сокращена, а также отобразится сообщение об успешном выполнении действия. Для отмены действия следует нажать кнопку «Отменить».

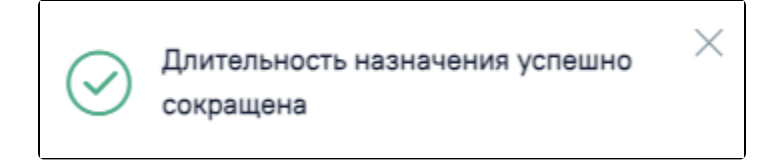

Сообщение о сокращении длительности назначения

В назначения нельзя добавить препарат, если он уже был назначен и период его назначения совпадает.

Для редактирования назначения следует выбрать его в списке назначений. Откроется форма, аналогичная форме создания назначения. Редактирование выполняется аналогично созданию назначения.

При редактировании назначения доступны операции добавления, просмотра и аннулирования рецептов, связанных с этим назначением.

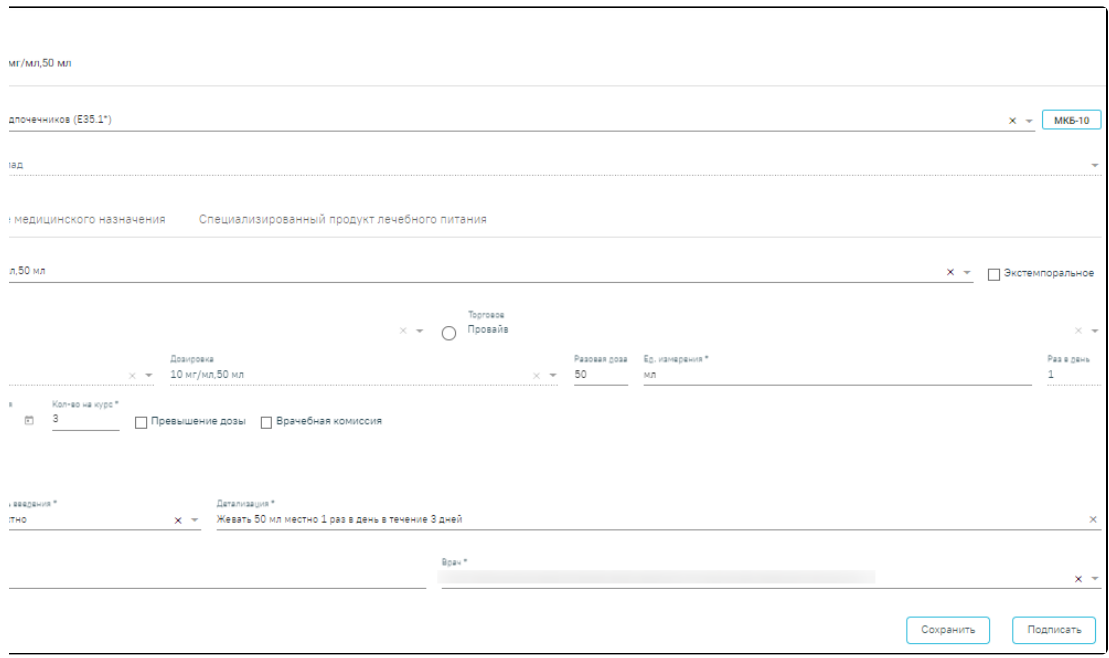

Форма редактирования назначения

Если необходимо удалить врачебное назначение, то следует нажать кнопку «Удалить». Кнопка доступна, если назначение не было подписано.

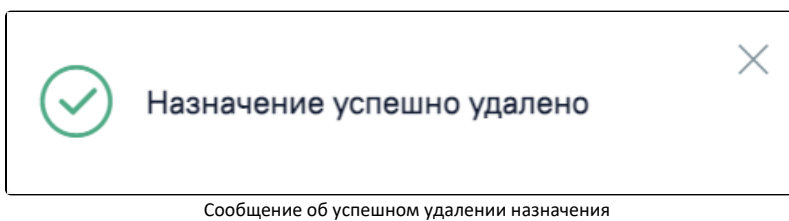

Для редактирования назначения следует выбрать его в списке. Откроется форма, аналогичная форме создания назначения. Редактирование выполняется аналогично созданию назначения. Назначение в статусе «Редактируется» доступно для редактирования только пользователю, который его создал. Другие пользователи могут просматривать назначение в статусе «Редактируется».

# <span id="page-13-0"></span>Создание назначения медицинского изделия

Для назначения медицинского изделия следует перейти на вкладку «Изделие медицинского назначения» и заполнить следующие поля:

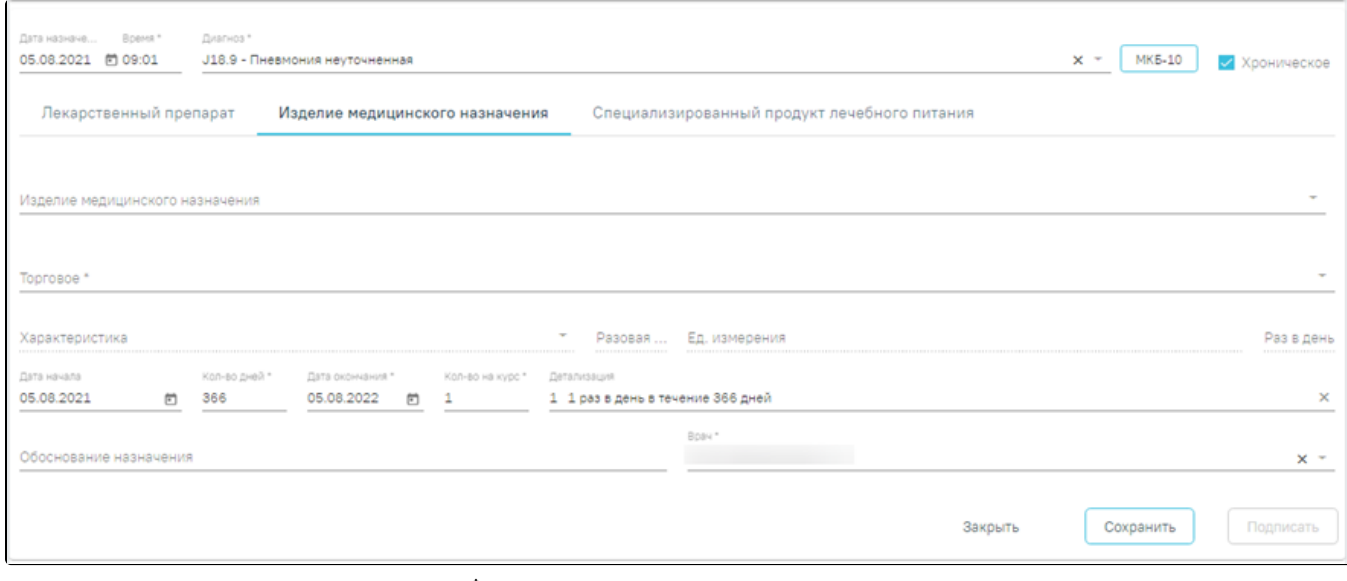

Форма ввода назначения медицинского изделия

В поле «Изделие медицинского назначения» выбирается медицинское изделие из справочника. В поле отображаются только те значения, для которых есть связанное торговое наименование. Поле является обязательным для заполнения.

Поле «Торговое» заполнится автоматически в соответствии с выбранным значением в поле «Изделие медицинского назначения». Поля являются обязательными для заполнения. Поле «Торговое» не является обязательным для заполнения, если в поле «Со склада» установлен флажок и выбрано наименование склада.

Поле «Характеристика» заполняется вручную с клавиатуры либо может быть заполнено по данным выбранного медицинского изделия. Поле является обязательным для заполнения.

Поля «Разовая доза» и «Раз в день» заполняются вручную с клавиатуры. Поля являются обязательными для заполнения. Поле «Ед. измерения» заполняется выбором значения из справочника или вводом данных вручную. Поля «Разовая доза» и «Ед. измерения» являются обязательными для заполнения.

Логика заполнения остальных полей аналогична заполнению формы назначения лекарственного препарата, описанной в подразделе [«Создание назначения](https://confluence.softrust.ru/pages/viewpage.action?pageId=72646993#:~:text=%D1%84%D0%BB%D0%B0%D0%B6%D0%BA%D0%B5%20%C2%AB%D0%A1%D0%BE%20%D1%81%D0%BA%D0%BB%D0%B0%D0%B4%D0%B0%C2%BB.-,%D0%A1%D0%BE%D0%B7%D0%B4%D0%B0%D0%BD%D0%B8%D0%B5%20%D0%BD%D0%B0%D0%B7%D0%BD%D0%B0%D1%87%D0%B5%D0%BD%D0%B8%D1%8F%20%D0%BB%D0%B5%D0%BA%D0%B0%D1%80%D1%81%D1%82%D0%B2%D0%B5%D0%BD%D0%BD%D0%BE%D0%B3%D0%BE%20%D0%BF%D1%80%D0%B5%D0%BF%D0%B0%D1%80%D0%B0%D1%82%D0%B0,-%C2%AB%D0%9F%D1%80%D0%B5%D0%BF%D0%B0%D1%80%D0%B0%D1%82%C2%BB%20%E2%80%93%20%D0%BD%D0%B0%D0%B7%D0%BD%D0%B0%D1%87%D0%B0%D0%B5%D0%BC%D1%8B%D0%B9%20%D0%BF%D1%80%D0%B5%D0%BF%D0%B0%D1%80%D0%B0%D1%82)  [лекарственного препарата»](https://confluence.softrust.ru/pages/viewpage.action?pageId=72646993#:~:text=%D1%84%D0%BB%D0%B0%D0%B6%D0%BA%D0%B5%20%C2%AB%D0%A1%D0%BE%20%D1%81%D0%BA%D0%BB%D0%B0%D0%B4%D0%B0%C2%BB.-,%D0%A1%D0%BE%D0%B7%D0%B4%D0%B0%D0%BD%D0%B8%D0%B5%20%D0%BD%D0%B0%D0%B7%D0%BD%D0%B0%D1%87%D0%B5%D0%BD%D0%B8%D1%8F%20%D0%BB%D0%B5%D0%BA%D0%B0%D1%80%D1%81%D1%82%D0%B2%D0%B5%D0%BD%D0%BD%D0%BE%D0%B3%D0%BE%20%D0%BF%D1%80%D0%B5%D0%BF%D0%B0%D1%80%D0%B0%D1%82%D0%B0,-%C2%AB%D0%9F%D1%80%D0%B5%D0%BF%D0%B0%D1%80%D0%B0%D1%82%C2%BB%20%E2%80%93%20%D0%BD%D0%B0%D0%B7%D0%BD%D0%B0%D1%87%D0%B0%D0%B5%D0%BC%D1%8B%D0%B9%20%D0%BF%D1%80%D0%B5%D0%BF%D0%B0%D1%80%D0%B0%D1%82).

# <span id="page-14-0"></span>Создание назначения специализированного продукта лечебного питания

Для назначения специализированного питания следует перейти на вкладку «Специализированный продукт лечебного питания» и заполнить следующие поля:

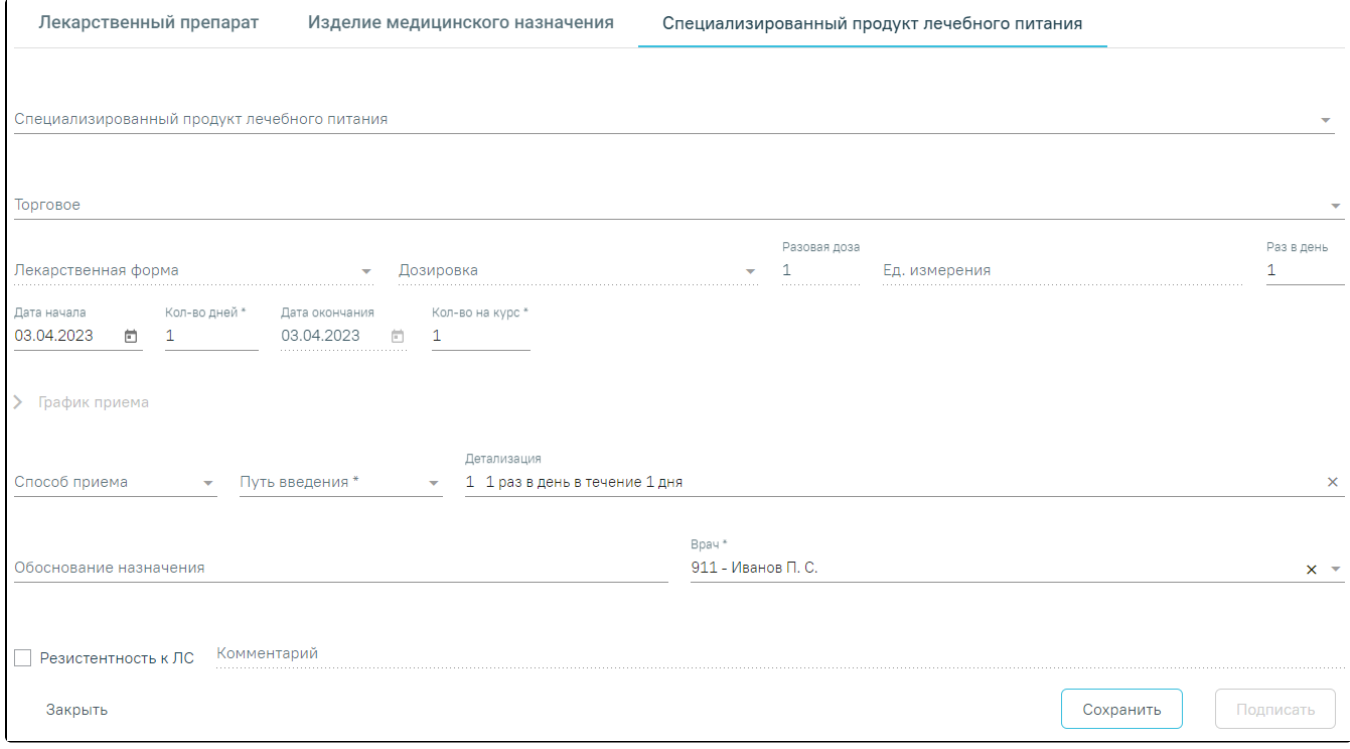

Форма ввода специализированного продукта лечебного питания

В поле «Специализированный продукт лечебного питания» выбирается специализированный продукт лечебного питания из справочника. В поле отображаются только те значения, для которых есть связанное торговое наименование. Поле является обязательным для заполнения.

Поле «Торговое» заполнится автоматически в соответствии с выбранным значением в поле «Специализированный продукт лечебного питания». Поля являются обязательными для заполнения.

Поле «Лекарственная форма» заполняется автоматически при заполнении поля «Специализированный продукт лечебного питания». Доступно для редактирования. Поле является обязательным для заполнения.

Значение поля «Дозировка» выбирается из справочника либо вводится вручную.

Поля «Разовая доза» и «Раз в день» заполняются вручную с клавиатуры. Поля являются обязательными для заполнения. Поле «Ед. измерения» заполняется выбором значения из справочника или вводом данных вручную. Поля «Разовая доза» и «Ед. измерения» являются обязательными для заполнения.

Поле «Способ приема» автоматически заполняется значением «Принимать», поле недоступно для редактирования. Поле «Путь введения» автоматически заполняется значением «Перорально», поле недоступно для редактирования.

<span id="page-14-1"></span>Логика заполнения остальных полей аналогична заполнению формы назначения лекарственного препарата, описанной в подразделе «Создание назначения [лекарственного препарата»](https://confluence.softrust.ru/pages/viewpage.action?pageId=72646993#:~:text=%D1%84%D0%BB%D0%B0%D0%B6%D0%BA%D0%B5%20%C2%AB%D0%A1%D0%BE%20%D1%81%D0%BA%D0%BB%D0%B0%D0%B4%D0%B0%C2%BB.-,%D0%A1%D0%BE%D0%B7%D0%B4%D0%B0%D0%BD%D0%B8%D0%B5%20%D0%BD%D0%B0%D0%B7%D0%BD%D0%B0%D1%87%D0%B5%D0%BD%D0%B8%D1%8F%20%D0%BB%D0%B5%D0%BA%D0%B0%D1%80%D1%81%D1%82%D0%B2%D0%B5%D0%BD%D0%BD%D0%BE%D0%B3%D0%BE%20%D0%BF%D1%80%D0%B5%D0%BF%D0%B0%D1%80%D0%B0%D1%82%D0%B0,-%C2%AB%D0%9F%D1%80%D0%B5%D0%BF%D0%B0%D1%80%D0%B0%D1%82%C2%BB%20%E2%80%93%20%D0%BD%D0%B0%D0%B7%D0%BD%D0%B0%D1%87%D0%B0%D0%B5%D0%BC%D1%8B%D0%B9%20%D0%BF%D1%80%D0%B5%D0%BF%D0%B0%D1%80%D0%B0%D1%82).

# Заполнение рецептурного бланка

Для заполнения рецептурного бланка необходимо нажать кнопку [blocked URL](http://dl3.joxi.net/drive/2022/08/22/0054/1960/3553192/92/0a889a12ea.png). Для стационарных случаев кнопка «Добавить» неактивна.

Отобразится форма создания рецепта:

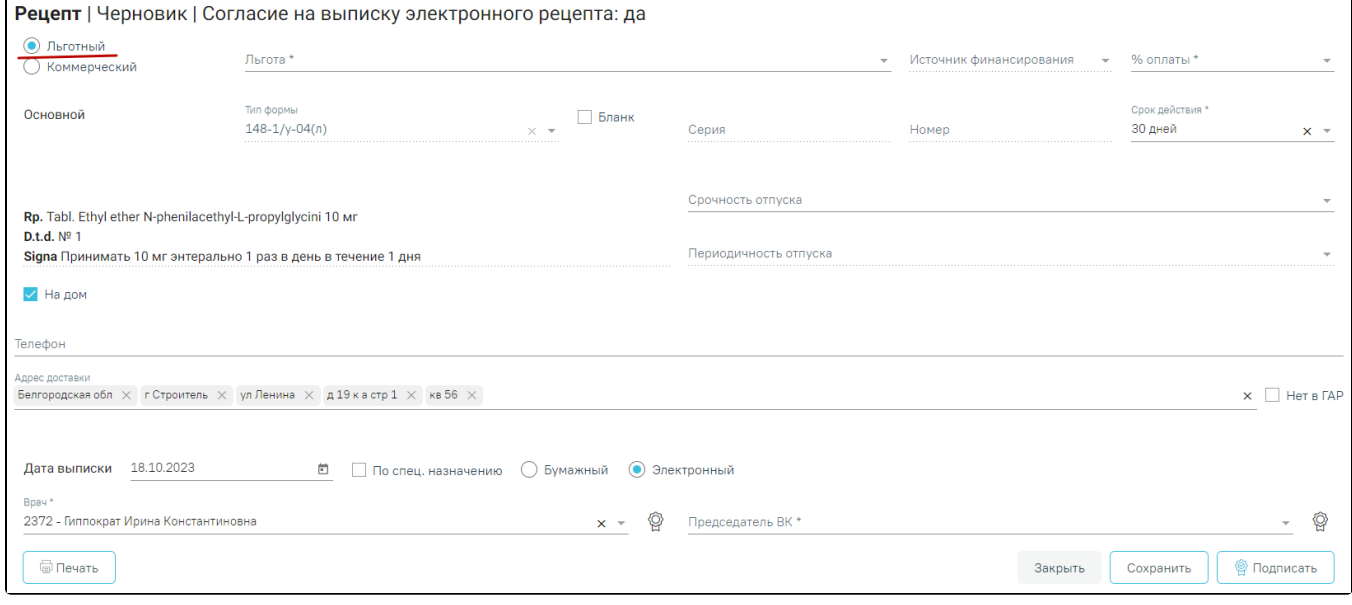

# Форма создания рецепта

Переключатель в поле «Льготный» устанавливается по умолчанию, если у пациента есть хотя бы одна действующая льгота, привязанная к регистру со статусом «Включён» или «Включён повторно». Подробнее см. раздел [«Регистры и льготы».](https://confluence.softrust.ru/pages/viewpage.action?pageId=72655008#id-%D0%A0%D0%B5%D0%B3%D0%B8%D1%81%D1%82%D1%80%D1%8B%D0%B8%D0%BB%D1%8C%D0%B3%D0%BE%D1%82%D1%8B-%D0%92%D0%BA%D0%BB%D1%8E%D1%87%D0%B5%D0%BD%D0%B8%D0%B5%D0%BF%D0%B0%D1%86%D0%B8%D0%B5%D0%BD%D1%82%D0%B0%D0%B2%D1%80%D0%B5%D0%B3%D0%B8%D1%81%D1%82%D1%80) Если у пациента несколько льгот, в поле «Льготный» будет установлен переключатель, и поле «Льгота» не будет заполнено. Льготу можно выбрать из списка имеющихся действующих льгот. Поле «Льгота» является обязательным для заполнения.

При выписке рецепта по льготе CCЗ осуществляется проверка на наличие действующей льготы ОНЛП (кроме Чернобыльской) на дату выписки рецепта. Если у пациента есть действующая льгота ОНЛП, выписка рецепта по льготе ССЗ запрещена.

При выписке рецепта по льготам высокозатратных нозологий осуществляется проверка на соответствие диагноза льготе. В случае несоответствия возникнет ошибка.

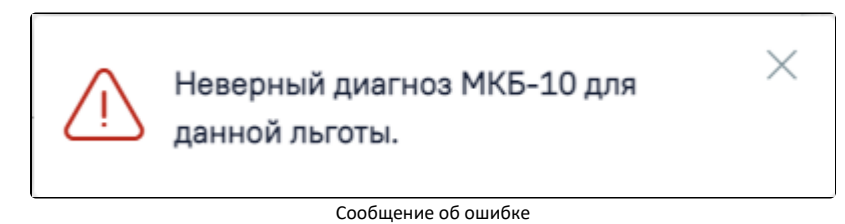

Если у пациента льготы отсутствуют, переключатель в поле «Льготный» не устанавливается и поле будет недоступно. В таком случае рядом с полем

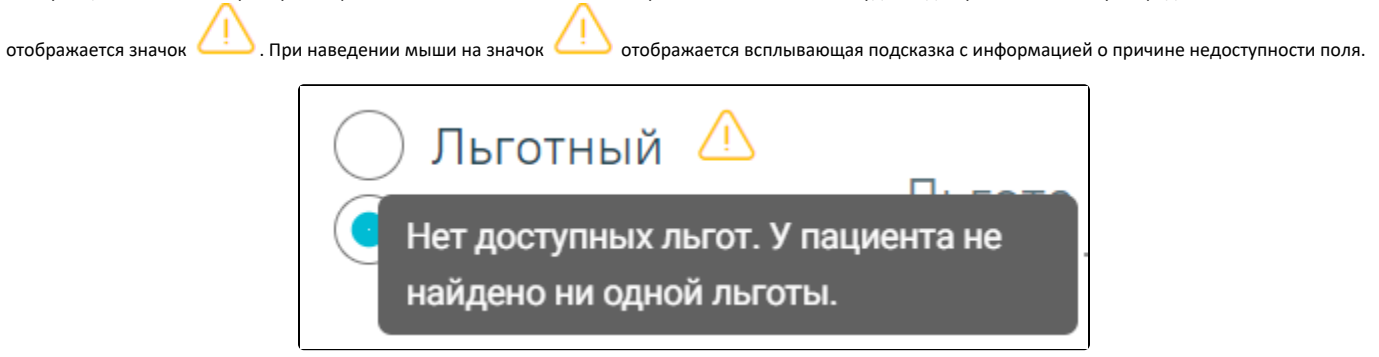

Всплывающая подсказка с информацией о льготе

В этом случае можно выписать только коммерческий рецепт. Для коммерческого рецепта поля «Льгота», «Источник финансирования» и «% оплаты» будут недоступны.

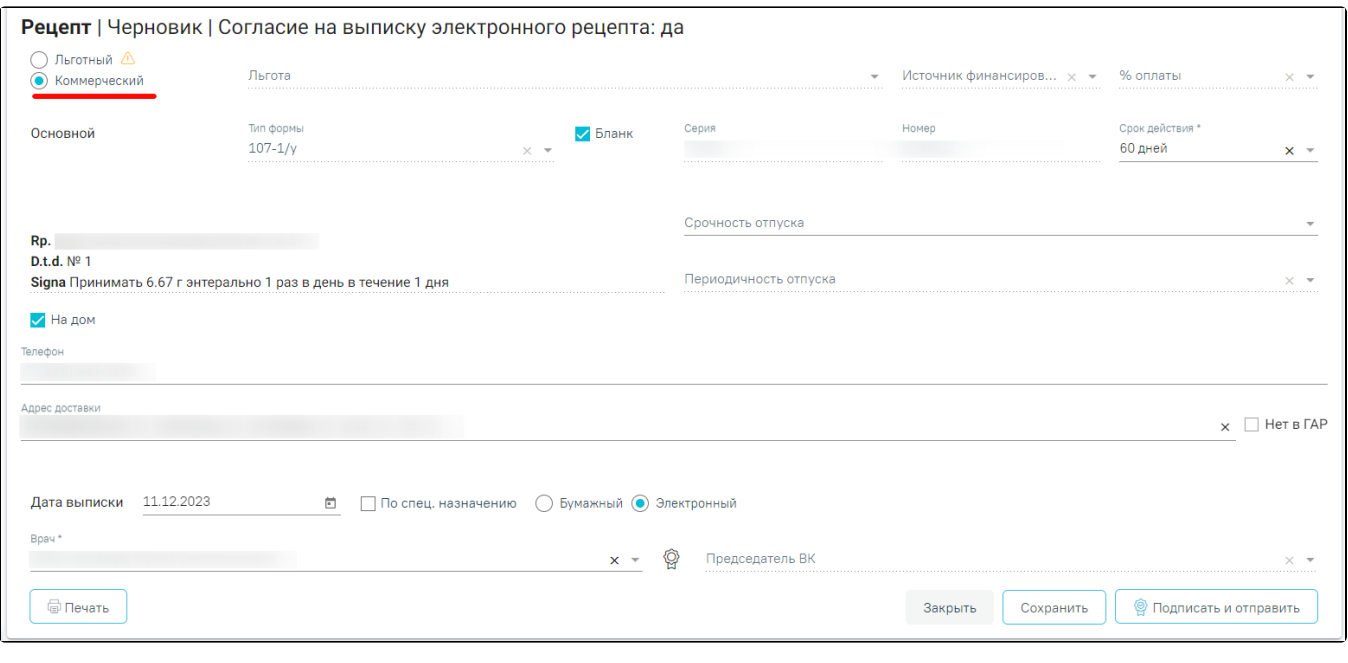

#### Форма создания коммерческого рецепта

Возможность выписки льготных рецептов регулируется характеристикой «Право врача на выписку льготных рецептов». Добавление характеристики в справочник ЛПУ описано в Инструкции по работе в Едином справочнике ЛПУ. При добавленной характеристике право выписывать льготные рецепты будут иметь все врачи подразделения.

Если у врача отсутствует право на выписку льготных рецептов, при попытке сохранения рецепта отобразится сообщение об ошибке.

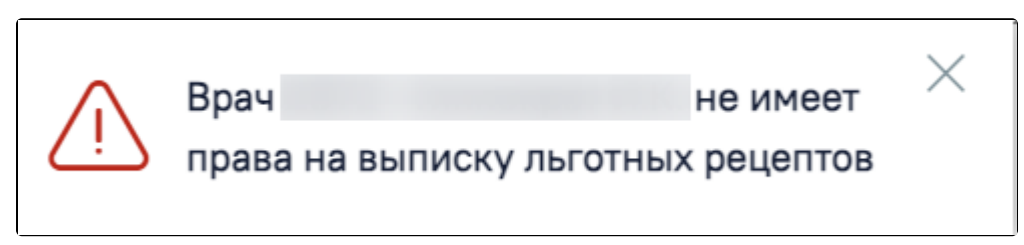

# Сообщение об ошибке

Для льготного рецепта редактирование поля «Источник финансирования» запрещено. Оно заполняется в зависимости от выбранной льготы в поле «Льгота». В поле «% оплаты» по умолчанию устанавливается значение, соответствующее выбранной льготе. Поля «Льгота» и «% оплаты» являются обязательными для заполнения. Значение процента можно изменить вручную. Если будет установлен процент оплаты, не соответствующий льготе, отобразится предупреждающее сообщение. Поле является обязательным для заполнения.

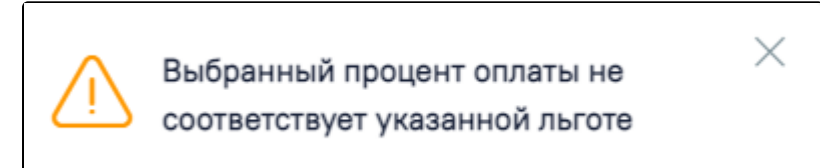

Предупреждение о несоответствии процента оплаты льготе

На основании типа рецепта (льготный или коммерческий) и типа назначенного препарата (медицинское изделие, обычный ЛП, Наркотический или психотропный ЛП списка II Перечня, Психотропный ЛП списка III Перечня) будет подобрана основная форма рецепта (поле «Тип формы») и, если есть необходимость, дополнительная форма рецепта. Поле «Тип формы» заполняется автоматически и недоступно для редактирования.

Поле «Срок действия» заполняется исходя из значения поля «Тип формы», признака диагноза «Хроническое» во врачебном назначении и других данных (пенсионер, инвалид 1 группы, дети-инвалиды). Поле «Срок действия» доступно для редактирования и обязательно для заполнения. Значения доступны только для выбранного типа формы. Поле является обязательным для заполнения.

Флажок, установленный в поле «Бланк», позволяет ввести «серию» и «номер» рецепта в случае, если он выписан на типографском бланке. В остальных случаях серия и номер рецепта будут сгенерированы программой на этапе сохранения рецепта, исходя из заложенного в программу диапазона номеров рецептов на текущий период.

На бланке рецепта будет отображен назначенный препарат:

- $O$  Rp препарат,
- $O$  D.t.d количество на курс,
- $\circ$  Signa данные из поля детализация.

В случае необходимости укажите «Срочность отпуска», для выбора в поле доступны значения: «statim - немедленно - рецепт обслуживается в течение одного рабочего дня со дня обращения лица к субъекту розничной торговли» и «cito -срочно - рецепт обслуживается в течение двух рабочих дней со дня обращения лица к субъекту розничной торговли», при наведении на значение отображается всплывающая подсказка.

Для форм рецепта 107-1/у и 1-МИ укажите «Периодичность отпуска» (если указан срок действия рецепта – 1 год).

При выборе значения «Иные периоды» в поле «Периодичность отпуска» отобразятся поля «Иной период отпускать 1 раз в» и «Количество препарата, отпускаемого за один раз».

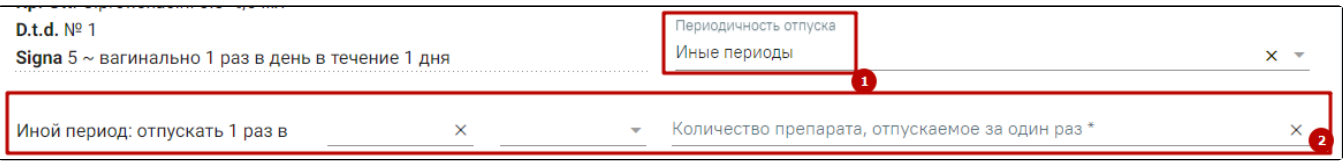

#### Отображений полей при указании значения «Иные периоды»

В поле «Иной период отпускать 1 раз в» следует указать кратность отпуска препарата в единицу времени.

В поле «Количество препарата, отпускаемого за один раз» следует указать количество препарата отпускаемого за один раз, заполняется вручную с клавиатуры. Допускается ввод только числового значения. Поле обязательно для заполнения.

В рецепте, по которому ранее было получено согласие на обработку персональных данных и выписку электронного рецепта, оформленное через МКАБ пациента, автоматически устанавливается флажок «На дом».

В процессе выписки рецепта необходимо проинформировать пациента о возможности доставки лекарственного препарата на дом и получить его согласие. Если пациент не дал согласия на доставку лекарственного препарата на дом, на форме рецепта необходимо выключить флажок «На дом». Если согласие от пациента получено, необходимо указать адрес доставки. При установленном признаке «На дом» поля «Телефон» и «Адрес доставки» становятся обязательными для заполнения.

- «Телефон» заполняется автоматически из МКАБ пациента значением домашнего телефона, доступно для редактирования. Если номер не был указан в МКАБ, доступен ручной ввод номера.
- «Адрес доставки» заполняется при помощи справочника ГАР.

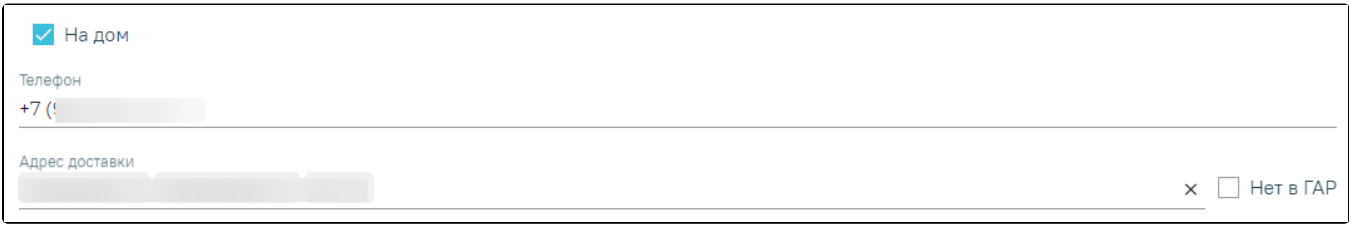

# Указание адреса, по которому будет доставляться препарат

 $\Box$  Het e  $\Box$ 

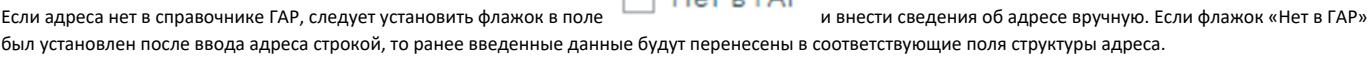

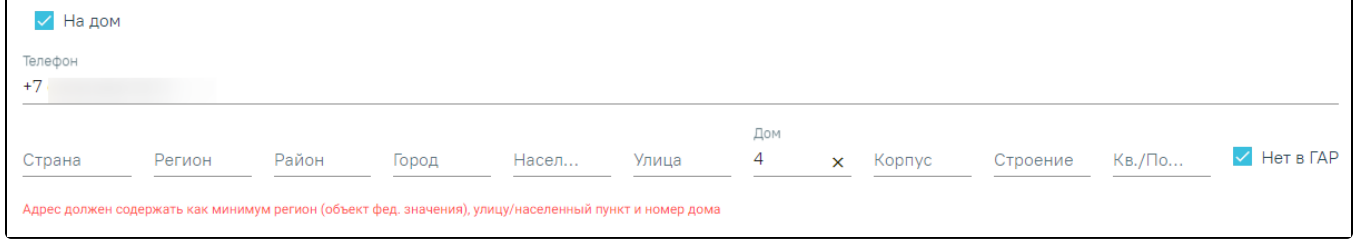

## Заполнение адреса

В поле «Дата выписки» по умолчанию стоит текущая дата, при необходимости измените дату. Поле обязательно для заполнения. Дата создания рецепта не может быть меньше даты создания назначения.

В случаях, указанных в пп. 16, 24, 25 «Приложения №1. Порядок назначения лекарственных препаратов» Приказа МЗ РФ № 4Н от 14 января 2019 г. по умолчанию ставится признак «По специальному назначению» без возможности его отмены.

Для выписки электронного рецепта необходимо установить признак «Электронный». Признак «Электронный» установлен по умолчанию при открытии формы. Для выписки электронного рецепта в МКАБ у пациента должен быть установлен флажок «Согласие на электронный рецепт».

Важно! Возможность оформления электронного рецепта зависит от настроек региона.

Поле «Врач» автоматически заполняется данными авторизованного пользователя.

Поле «Председатель ВК» доступно для заполнения если в назначении установлен флажок «Врачебная комиссия». Поле заполняется выбором врача из справочника. Поле обязательно для заполнения.

Для выписки бумажного рецепта установите признак «Бумажный». Выписка бумажного коммерческого рецепта регулируется характеристикой «Рецепт: режим работы». Выписка рецепта запрещена при режиме работы «Отключение выписки бумажных коммерческих». При попытке выписать рецепт возникнет ошибка.

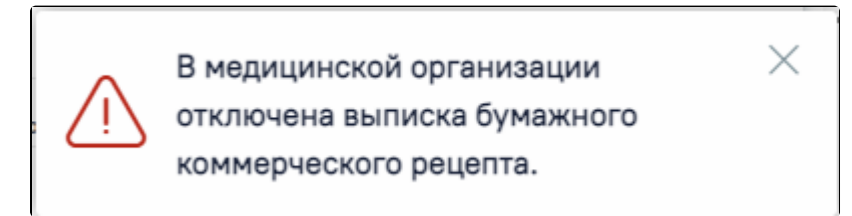

#### Сообщение об ошибке

Для сохранения данных рецепта нажмите кнопку «Сохранить». В результате отобразится сообщение об успешном сохранении рецепта.

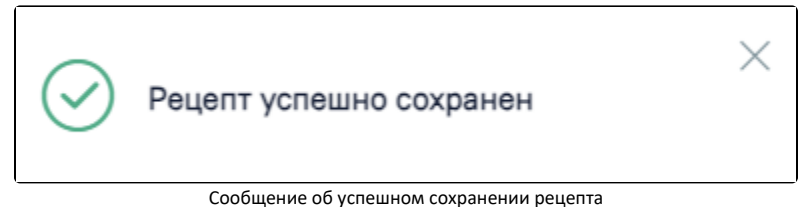

Для подписания бумажного рецепта нажмите кнопку «Подписать и отправить».

Для форм рецепта 107-1/у при нажатии кнопки «Подписать и отправить» выполняется формирование и отправка в РЭМД СЭМД «Рецепт на лекарственный препарат».

Если рецепт по форме 107-1/у успешно зарегистрирован в ЭР и доступен для дистанционного заказа, то на печатной форме рецепта отображается сообщение о возможности приобретения лекарственного препарата с доставкой на дом, а также QR-код с подробной информацией.

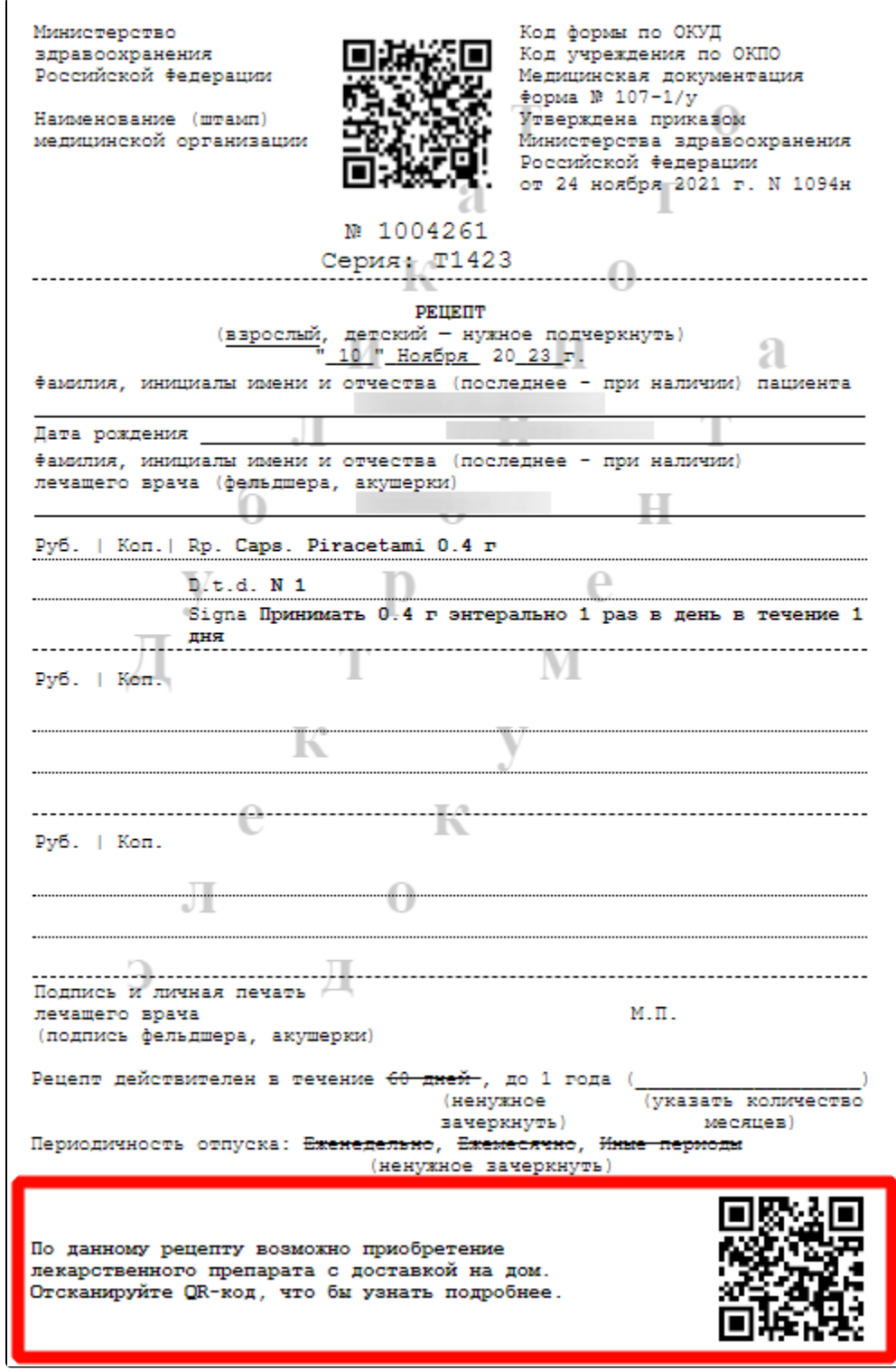

Сообщение о возможности приобретения лекарственного препарата с доставкой на дом, а также QR-код с подробной информацией

Для форм рецепта 148-1/у-04(л), 1-МИ, 2-МИ или 3-МИ при нажатии кнопки «Подписать и отправить» выполняется формирование и отправка в РЭМД СЭМД «Льготный рецепт на лекарственный препарат, изделие медицинского назначения и специализированный продукт лечебного питания».

Если СЭМД «Рецепт на лекарственный препарат» или СЭМД «Льготный рецепт на лекарственный препарат, изделие медицинского назначения и специализированный продукт лечебного питания» находится в статусах «Подписан», «Ошибка при отправке», «Отправлен», «Ошибка регистрации», то на форме рецепта будет доступна кнопка «Снять подпись». Кнопка «Снять подпись» доступна при наличии роли «[Отмена подписи](https://confluence.softrust.ru/pages/viewpage.action?pageId=63438855#:~:text=54-,%D0%9E%D1%82%D0%BC%D0%B5%D0%BD%D0%B0%20%D0%BF%D0%BE%D0%B4%D0%BF%D0%B8%D1%81%D0%B8,-%D0%9E%D1%82%D0%BC%D0%B5%D0%BD%D0%B0%20%D0%BF%D0%BE%D0%B4%D0%BF%D0%B8%D1%81%D0%B8%20%D1%81)».

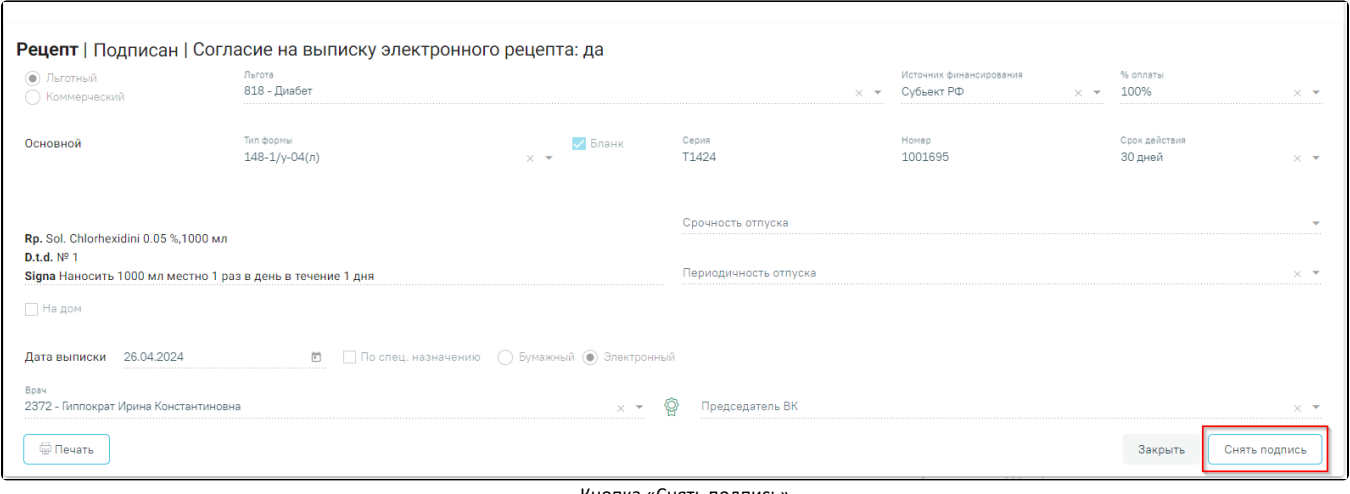

Кнопка «Снять подпись»

При нажатии кнопки «Снять подпись» появляется возможность повторной подписи документа, при этом форма рецепта недоступна для редактирования. При повторной подписи документа осуществляется формирование СЭМД «Льготный рецепт на лекарственный препарат, изделие медицинского назначения и специализированный продукт лечебного питания» или СЭМД «Рецепт на лекарственный препарат» и отправка в РЭМД без отправки на платформу электронных рецептов.

Для печати рецепта следует нажать кнопку «Печать». Для печати оборотной стороны рецепта предварительно установите признак «Печать оборотной стороны».

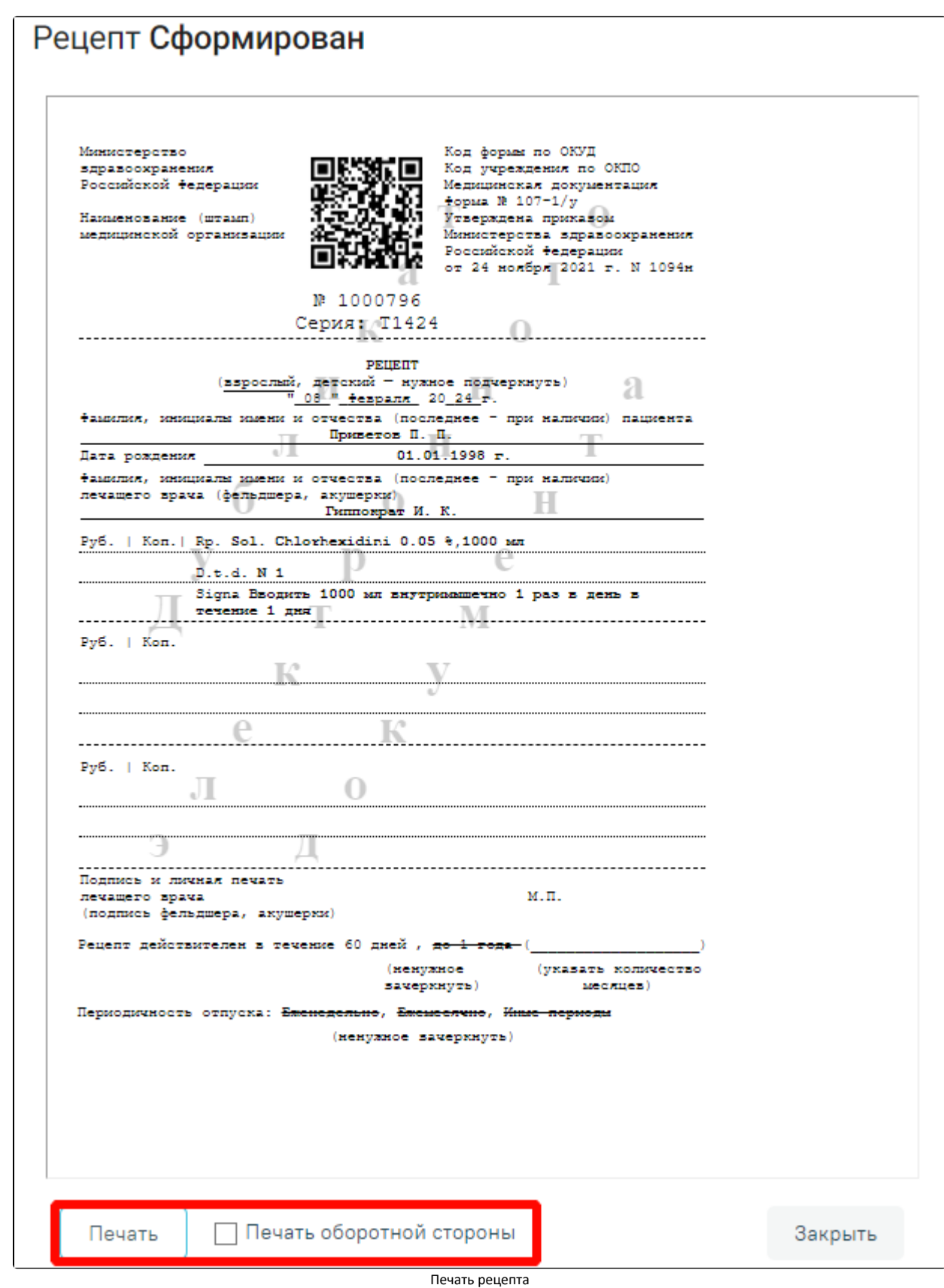

В результате нажатия кнопки «Печать» отобразится печатная форма в соответствии с типом формы рецепта.

При печати бланков электронных рецептов на печатной форме отображаются оттиски ЭЦП врача и организации. Их загрузка может занимать некоторое время.

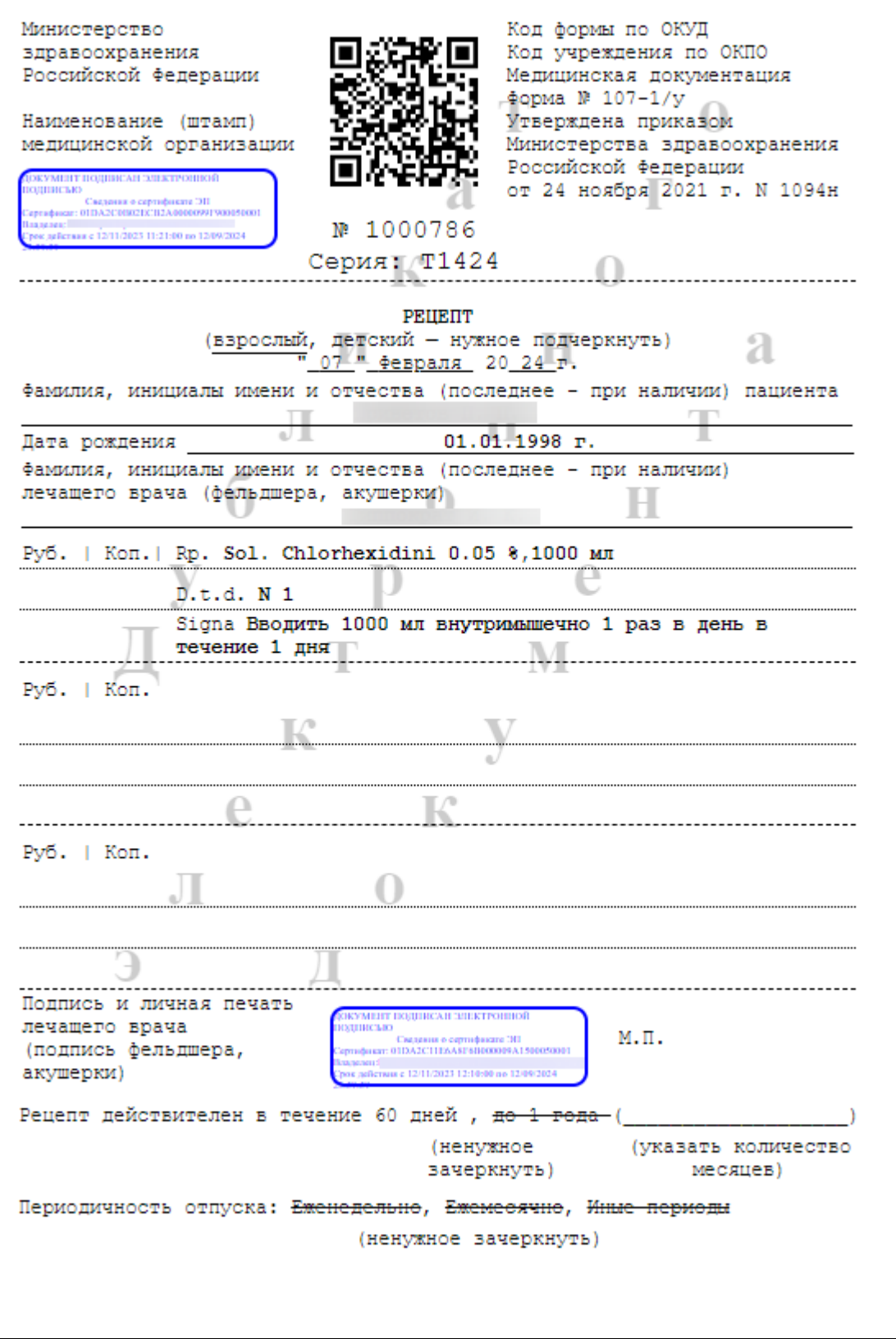

Форма 107-1/у

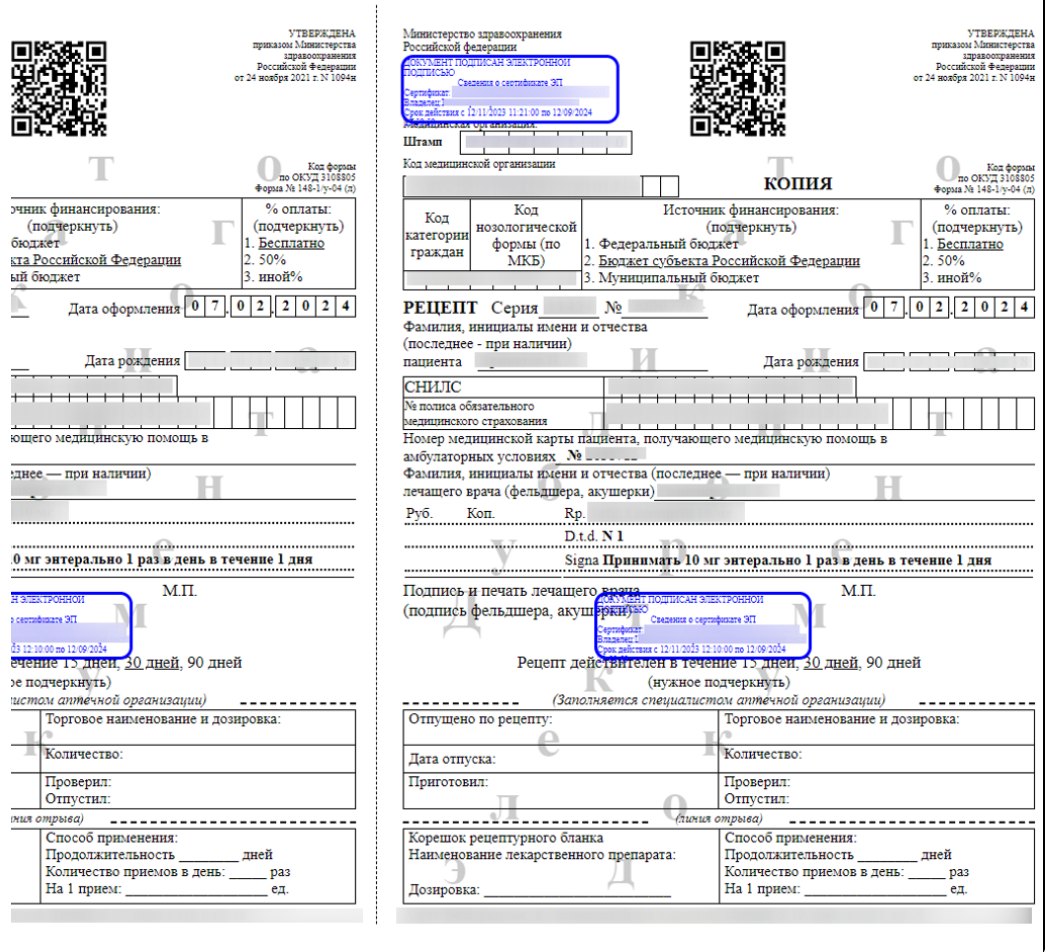

Форма 148-1/у-04 (л)

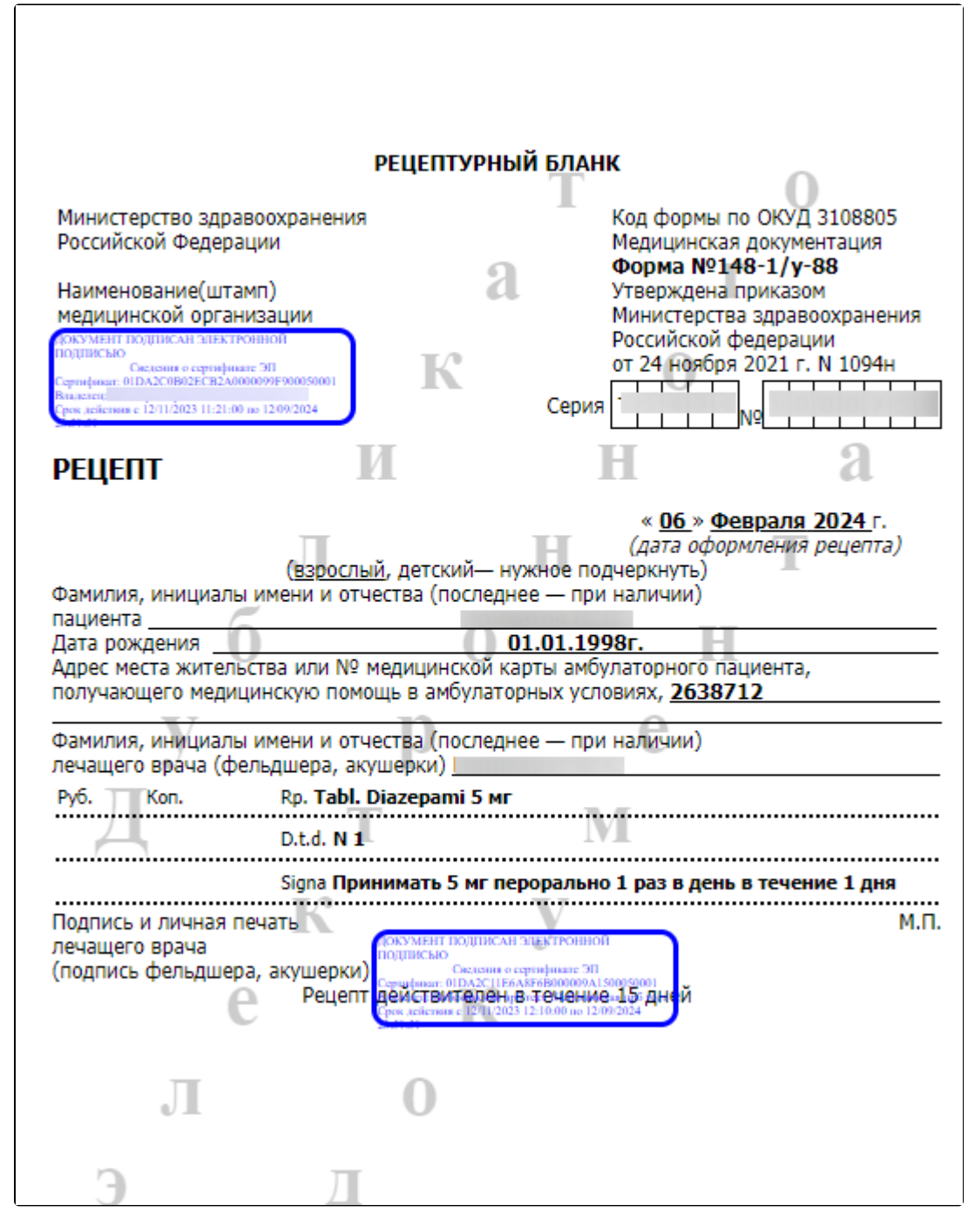

Форма 148-1/у-88

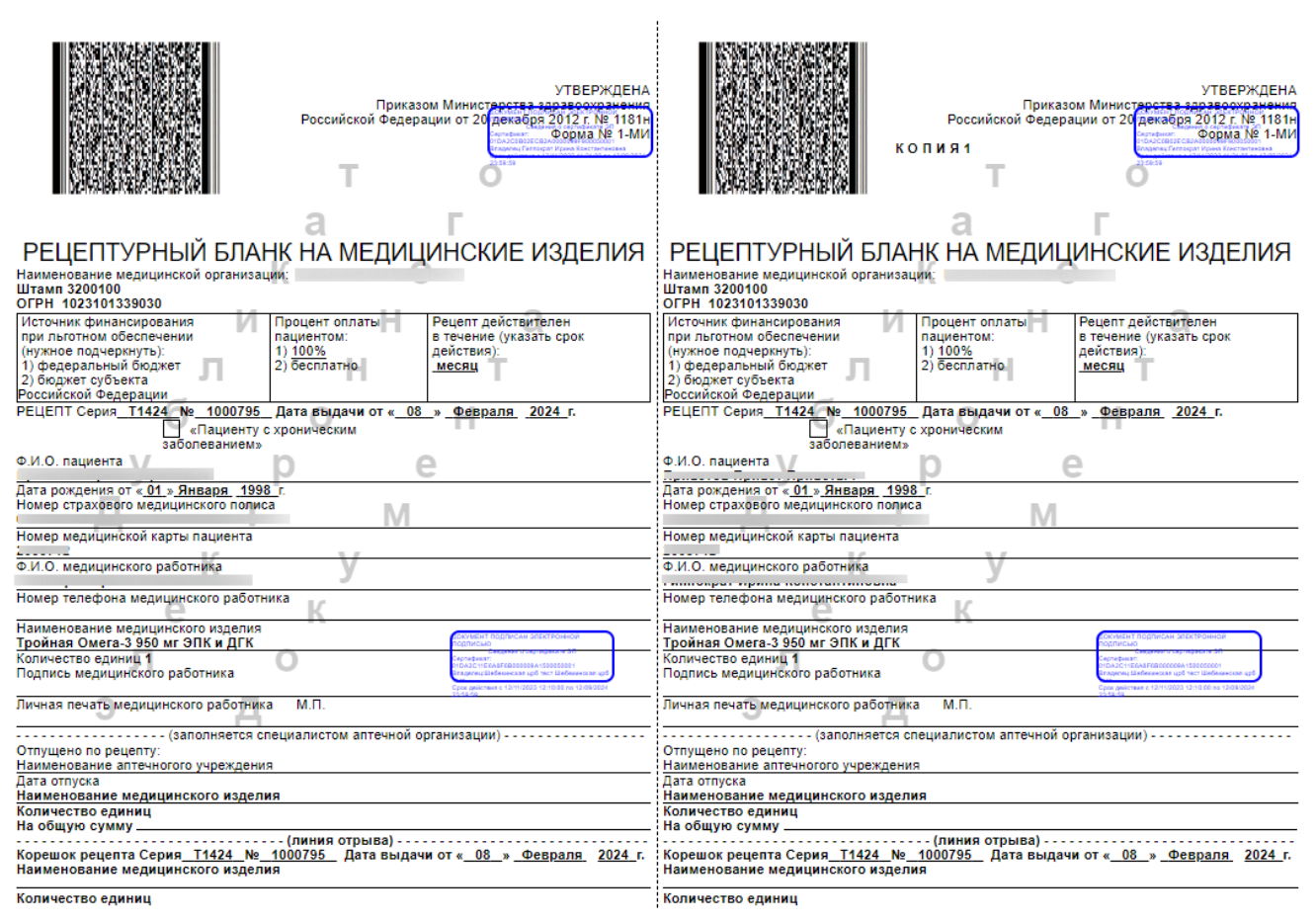

# Форма 1-МИ

После выполнения печати бумажный рецепт принимает статус «Сформирован» и его повторная печать становится невозможна. В нижней части формы предпросмотра отобразится соответствующее сообщение:

# Данный рецепт уже был распечатан, печать невозможна

Сообщение о недоступности повторной печати

Отправка бумажного рецепта регулируется системной настройкой «[ЕРП Отправка бумажного рецепта»](https://confluence.softrust.ru/x/tQotAw). Если настройка включена, процесс подписи и отправки бумажного рецепта выполняется аналогично подписи и отправке электронного рецепта.

Для подписания электронного рецепта нажмите кнопку «Подписать и отправить».

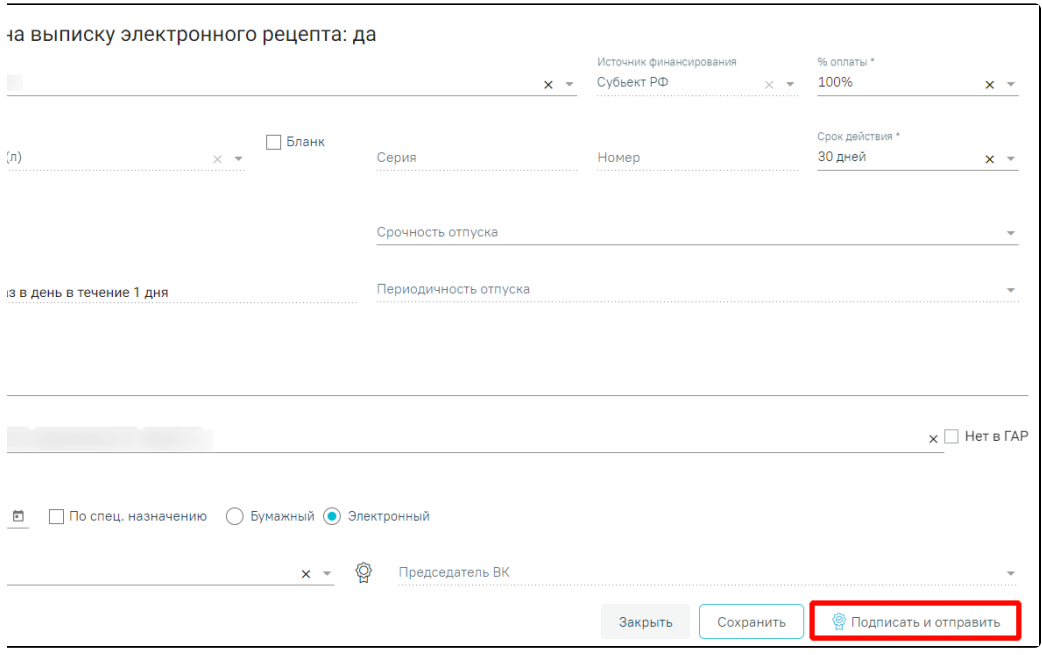

Печатная форма электронного рецепта

Если при подписании или сохранении рецепта возникла ошибка и сервис рецептов недоступен, то отобразится сообщение об ошибке.

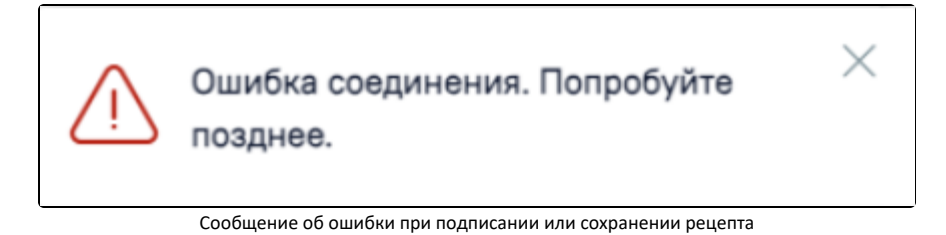

После успешного подписания электронного рецепта врачом значок подписи врача примет вид .

Если во врачебном назначении установлен признак «Врачебная комиссия», то на форме рецепта доступно для заполнения поле «Председатель ВК». Поле обязательно для заполнения.

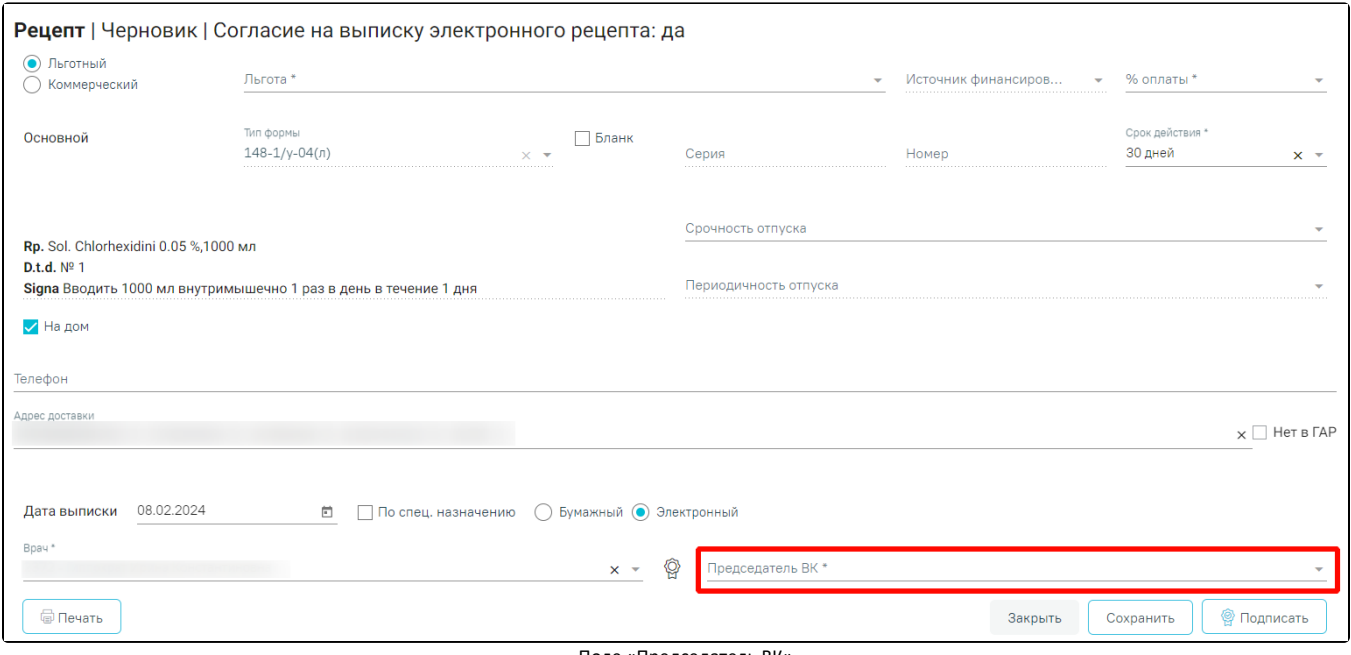

Поле «Председатель ВК»

Возможность отправки СЭМД напрямую в РЭМД, без отправки в ЭР, регулируется характеристикой «Отправка СЭМД в РЭМД без отправки в Е-РП» в справочнике ЛПУ. Добавление характеристики в справочник ЛПУ описано в Инструкции по работе в Едином справочнике ЛПУ. При добавленной характеристике СЭМД отправляется только в РЭМД.

Если по каким-либо причинам зарегистрировать рецепт не удалось, то на форме будет отображаться кнопка «Зарегистрировать без СЭМД», позволяющая оформить рецепт без СЭМД.

жаошла ошибка при подписи рецепта в региональном сервисе электронного рецепта.

ttp failure response for http://192.168.7.218/test/xml-api/document/xml/medrecipe/35889: 400 **d** Request

тробуйте подписать повторно или выпишите бумажный рецепт.

Зарегистрировать без СЭМД

Кнопка «Зарегистрировать без СЭМД»

Печать

Созданные рецепты по назначению отображаются в списке «Рецепт». При нажатии на рецепт отобразится его печатная форма.

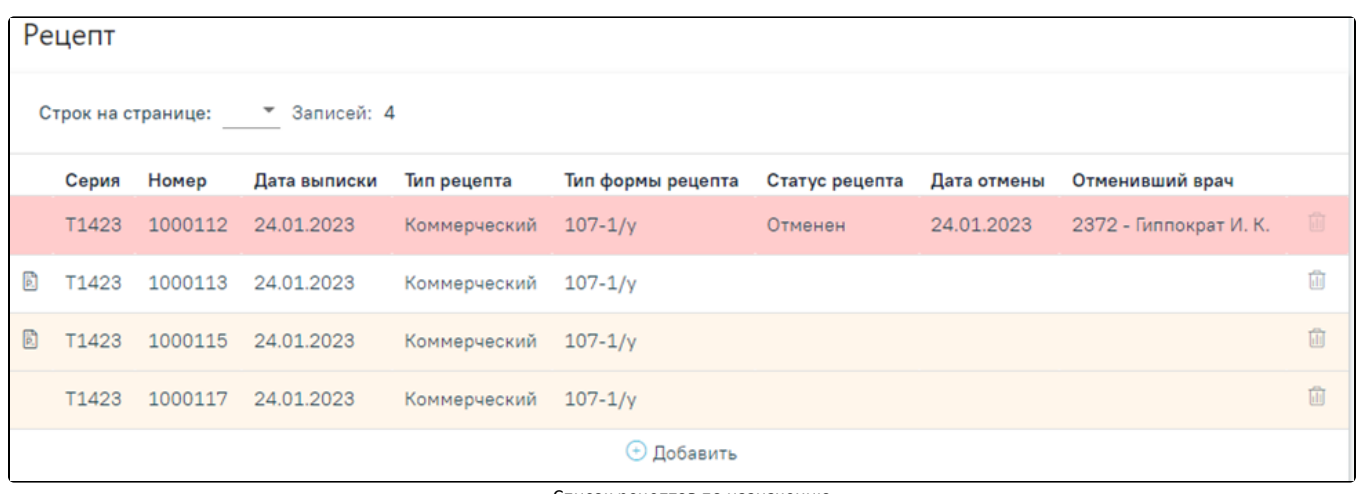

Список рецептов по назначению

В зависимости от статуса рецепты в списке выделяются цветом:

- Белый рецепт подписан.
- Желтый рецепт создан, но не подписан.
- Красный рецепт отменен.

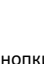

Ыı

Отменить рецепт можно нажатием кнопки в списке рецептов конкретного назначения. Если рецепт ещё не подписан врачом, то рецепт удаляется. Если отмена рецепта осуществляется после регистрации или печати, рецепт остаётся в списке рецептов в статусе «Отменен».